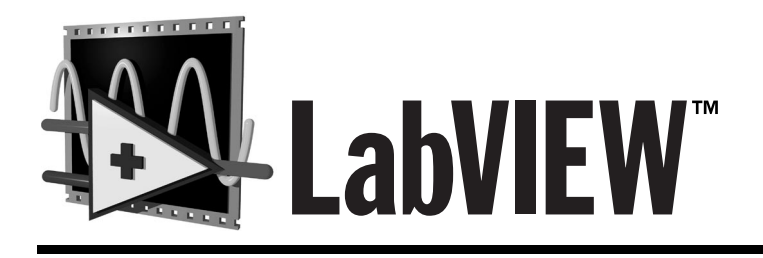

# **Evaluierungsversion**

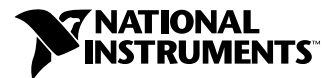

Artikelnummer 350389B-00 Ausgabe Juli 1998

#### **In diesem Handbuch verwendete Konventionen**

Die folgenden Konventionen werden in diesem Handbuch verwendet:

- **fett** Fett gedruckter Text kennzeichnet den Namen eines Menüs oder einer Palette, einen Menüeintrag, eine Dialogbox und Hinweise.
- *kursiv* Kursiver Text kennzeichnet Glossareinträge und Querverweise.

*fett kursiv* Fett kursiver Text kennzeichnet eine Anmerkung.

gesperrt Text in dieser Schriftart gekennzeichnet, sollten Sie mit der Tastatur eingeben. Diese Schriftart wird für Festplattennamen, Pfade, Verzeichnisse, Programme, Dateinamen und -erweiterungen ebenfalls verwendet.

#### **Urheberrecht**

Alle Rechte vorbehalten. Laut Urheberrecht darf diese Unterlage nicht ohne vorherige schriftliche Genehmigung der National Instruments Corporation auf irgendeine Art elektronisch oder mechanisch ganz oder in Teilen vervielfältigt oder übertragen werden—einschließlich fotomechanischer Wiedergabe, der Speicherung in elektronischen Medien oder Übersetzungen.

#### **Warenzeichen**

LabVIEW™, natinst.com™, National Instruments™, und NI-DAQ™ sind eingetragene Warenzeichen der National Instruments Corporation. Die verwendeten Produkt- und Firmennamen sind Warenzeichen oder Handelsnamen der betreffenden Firmen.

#### **Deutschsprechende Zweigstellen**

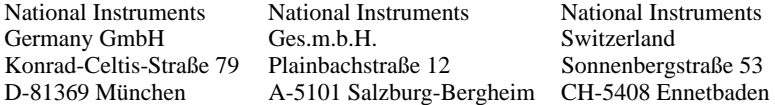

#### **Internet-Unterstützung**

E-Mail: ni.germany@natinst.com FTP Site: ftp.natinst.com Web Adresse: http:\\www.natinst.com

#### **Mailbox Unterstützung–Bulletin Board Support (BBS)**

Deutschland: 089/71 25 61 USA: 512 794 5422

#### **Telefon–Unterstützung**

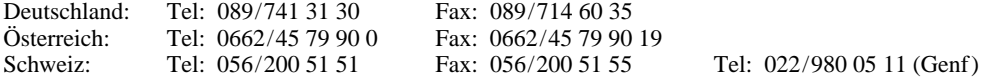

#### **Internationale Zweigstellen**

Australien 03 9879 5166, Belgien 02 757 00 20, Brasilien 011 288 3336, Dänemark 45 76 26 00, Finnland 09 725 725 11, Frankreich 01 48 14 24 24, Großbritannien 01635 523545, Holland 0348 433466, Hongkong 2645 3186, Israel 03 6120092, Italien 02 413091, Japan 03 5472 2970, Kanada (Ontario) 905 785 0085, Kanada (Québec) 514 694 8521, Korea 02 596 7456, Mexiko 5 520 2635, Norwegen 32 84 84 00, Singapur 2265886, Spanien 91 640 0085, Schweden 08 730 49 70, Taiwan 02 377 1200

#### **National Instruments - Firmenhauptsitz**

11500 North Mopac Expressway Austin, Texas 78759 USA Tel: (+1) 512 794 0100

© Copyright 1996, 1998 National Instruments Corporation. Alle Rechte vorbehalten.

# **Inhaltsverzeichnis**

### **Kapitel 1**

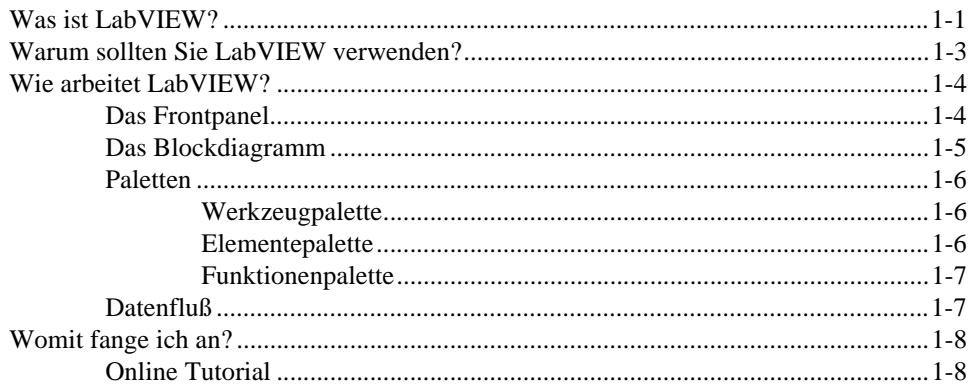

### **Kapitel 2**

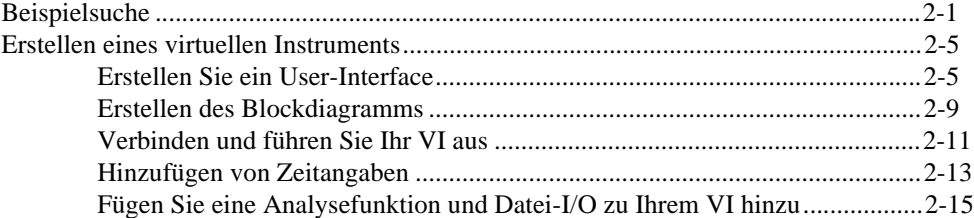

### **Kapitel 3**

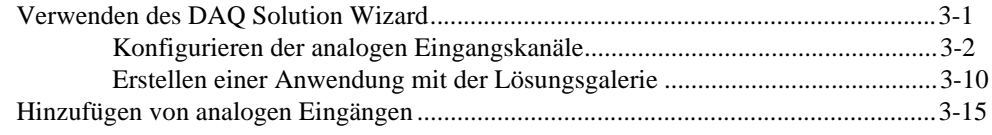

### **Kapitel 4**

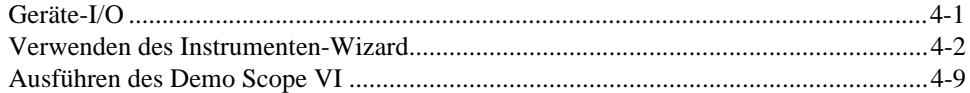

### **Kapitel 5**

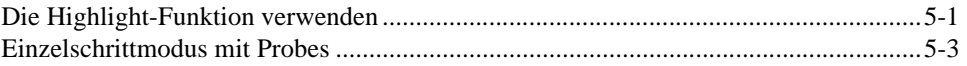

### **Kapitel 6**

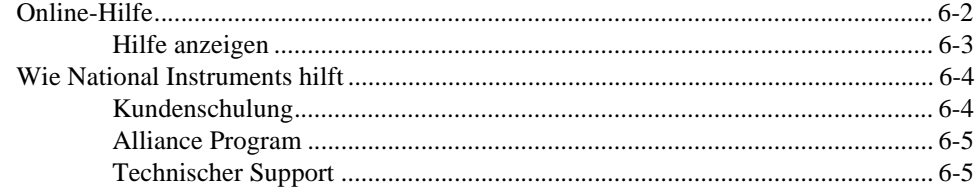

### Anhang

### Glossar

# <span id="page-4-0"></span>**Einführung in LabVIEW**

Dieses Kapitel gibt Ihnen einen Überblick über die Entwicklungsumgebung von LabVIEW. Um Informationen zu den Systemvoraussetzungen oder Installationsanweisungen zu erhalten, sehen Sie bitte im Anhang A*, [Systemvoraussetzunge](#page-72-0)n* nach. Installationsanweisungen finden Sie außerdem in der Datei readme.txt auf der CD der *LabVIEW Evaluierungsversion*.

## **Was ist LabVIEW?**

Kursiver Text kennzeichnet Glossareinträge. *LabVIEW* (Laboratory Virtual Instrument Engineering Workbench) ist eine auf der graphischen Programmiersprac[he](#page-75-0) *G*-basierende Entwicklungsumgebung. *[LabVIEW](#page-76-0)* ist auf die Kommunikation mit Hardware wie *[GPIB](#page-75-0)*, *[VX](#page-78-0)I*, *[PX](#page-76-0)I*, *[RS-23](#page-77-0)2*, *[RS-48](#page-77-0)5* und Datenerfassungskarten abgestimmt. LabVIEW hat darüber hinaus implementierte Bibliotheken zur Nutzung von Softwarestandards wie TCP/IP-Netzwerken und ActiveX.

Mit LabVIEW können Sie kompilierte 32-Bit Programme erstellen, die Ihnen die nötige Ausführungsgeschwindigkeit für herkömmliche Datenerfassung, Test- und Meßanwendungen geben. Sie können auch Stand-Alone-Anwendungen erstellen, da LabVIEW einen echten 32-Bit Compiler enthält.

Sie können LabVIEW schon mit wenig Programmiererfahrung nutzen, da das Programm Terminologien und Symbole verwendet, wie Sie Technikern, Naturwissenschaftlern und Ingenieuren vertraut sind. Um Programmabläufe zu beschreiben, wird in LabVIEW zur Vereinfachung mit graphischen Symbolen programmiert.

**1**

LabVIEW-Programme reichen, wie die folgende Abbildung zeigt, von sehr einfachen bis zu Anwendungen, die höchsten Ansprüchen genügen.

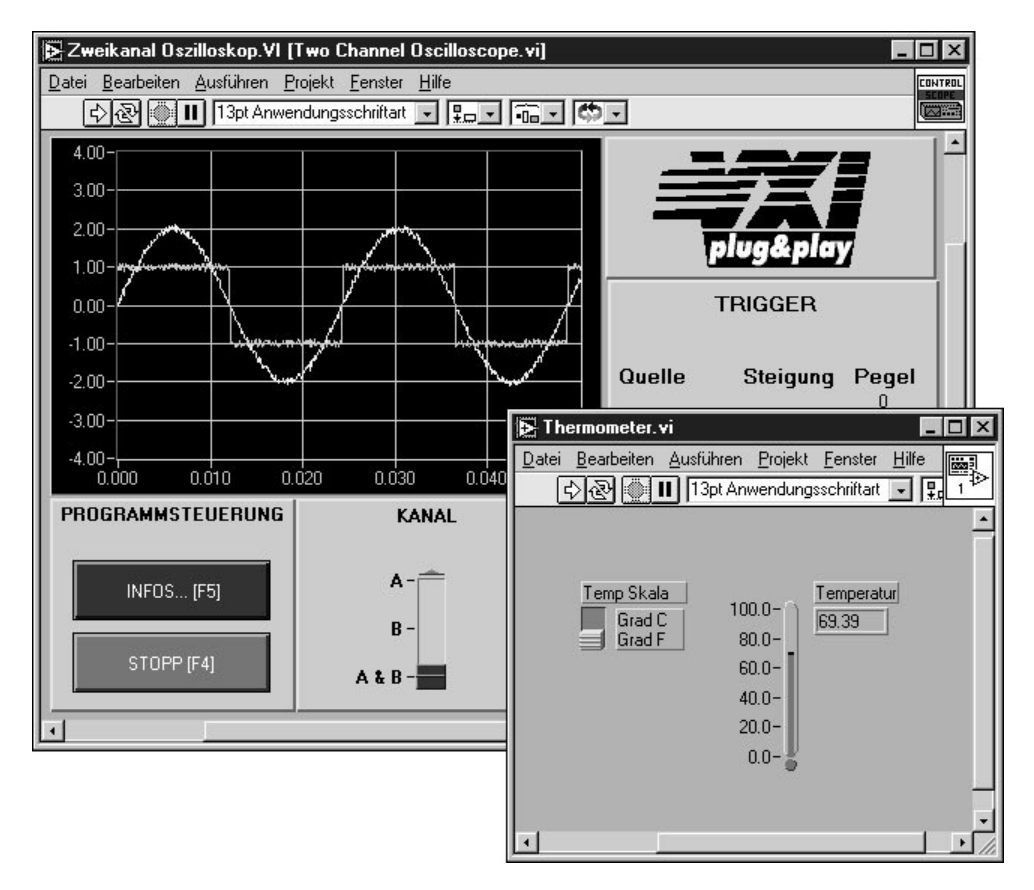

LabVIEW enthält verständliche Bibliotheken zur Datenerfassung, -analyse, -präsentation und -speicherung. LabVIEW enthält auch traditionelle Entwicklungswerkzeuge. Sie können Haltepunkte setzen und sich den Programmablauf graphisch darstellen lassen. Weiter können Sie sich das Programm im Einzelschrittmodus ansehen, um damit das Debuggen und die Programmentwicklung zu vereinfachen.

LabVIEW stellt auch zahlreiche Mechanismen zur Verbindung mit externem Code oder Software mittels gemeinsam benutzter Bibliotheken (DLLs), ActiveX und mehr zur Verfügung. Zusätzlich sind zahlreiche Add-On-Toolkits für die unterschiedlichsten Anwendungen erhältlich.

# <span id="page-6-0"></span>**Warum sollten Sie LabVIEW verwenden?**

LabVIEW ermöglicht es Ihnen, eigene Anwendungen für Wissenschaft und Technik zu erstellen. LabVIEW bietet Ihnen die Anpassungsfähigkeit und Produktivität einer leistungsfähigen Programmiersprache, ohne dabei schwierig und kompliziert zu sein.

LabVIEW bot bereits tausenden erfolgreichen Anwendern eine schnellere Alternative zur Programmierung von Instrumentierungs- und Datenerfassungssystemen. Durch den Einsatz von LabVIEW für Prototyping, Gestaltung, Test und Implementierung Ihrer Anwendungen verkürzen Sie die Entwicklungszeit und steigern die Produktivität um das 4 bis 10fache.

Darüber hinaus können Sie vom großen Kundenstamm von LabVIEW, jahrelangem Produkt-Feedback und leistungsfähigen Add-On-Tools profitieren. Schließlich sind die Kommunikation mit unseren Kunden und der technische Support von National Instruments ein Garant für die erfolgreiche Entwicklung Ihrer Anwendung.

## <span id="page-7-0"></span>**Wie arbeitet LabVIEW?**

Alle LabVIEW-Programme, oder auch *[Virtuelles Instrumen](#page-78-0)t* (VI) genannt, besitzen ein *[Frontpane](#page-75-0)l* und ein *[Blockdiagramm](#page-74-1)*. Die *[Paletten](#page-76-1)* in LabVIEW enthalten die Optionen, die Sie zum Erstellen und Ändern Ihrer VIs verwenden. Dieser Abschnitt beschreibt das Frontpanel, das Blockdiagramm und die Paletten von LabVIEW. Weiterhin wird das *[Datenflußmodell](#page-75-1)* von LabVIEW erklärt.

#### **Das Frontpanel**

Das Frontpanel ist die graphische Benutzeroberfläche Ihrer LabVIEW-VIs. Diese Oberfläche enthält die Benutzereingaben und stellt die Programmausgaben dar. Das Frontpanel kann Knöpfe, Schalter, Graphiken sowie weitere *Bedien- und Anzeigeelemente* enthalten.

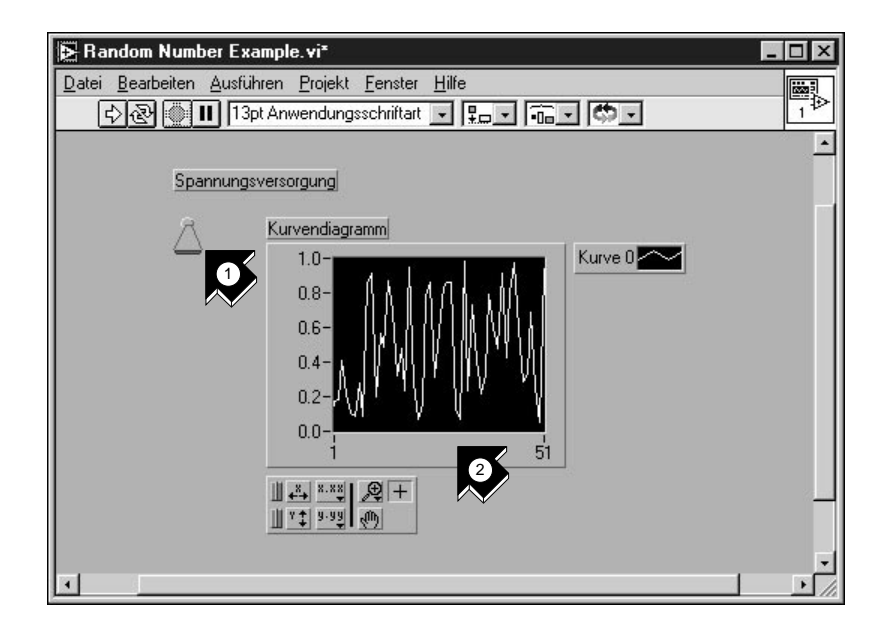

- 1. Ein *[Bedienelement](#page-74-1)* (input).
- 2. Ein *[Anzeigeelement](#page-74-0)* (output).

#### <span id="page-8-0"></span>**Das Blockdiagramm**

Das Blockdiagramm enthält den graphischen Code Ihres VI. Im Blockdiagramm des VIs steuern Sie die Ein- und Ausgänge, die Sie auf dem Frontpanel erstellt haben und führen damit Funktionen aus.

Das Blockdiagramm kann *Funktionen und Strukturen* von den in LabVIEW implementierten VI-Bibliotheken enthalten. Darüber hinaus kann es *Anschlüsse* enthalten, die mit Bedien- und Anzeigeelementen des Frontpanels verknüpft sind.

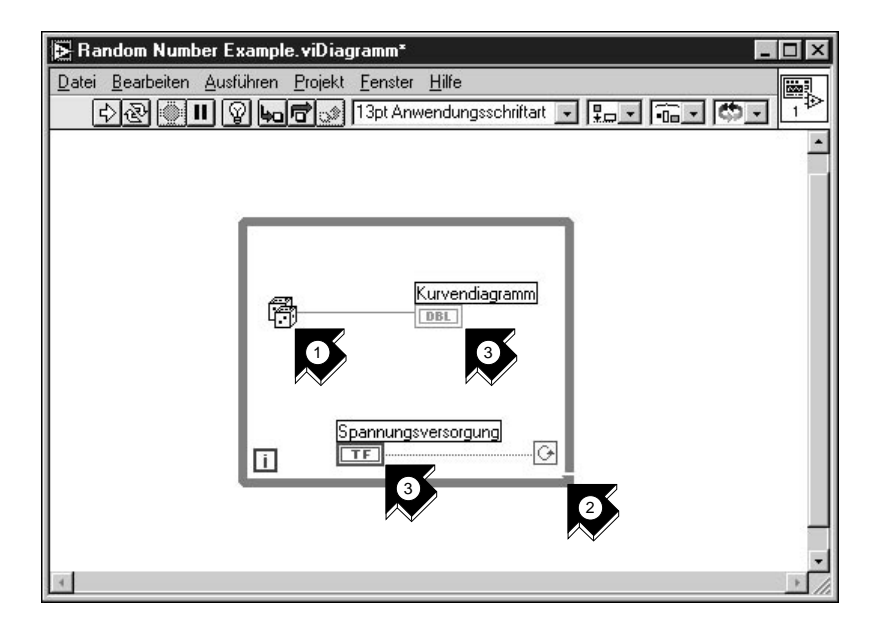

- 1. Eine *[Funktion](#page-75-0)*.
- 2. Eine *[Struktur](#page-77-0).*
- 3. *[Anschluß](#page-74-1)* vom Frontpanel.

### <span id="page-9-0"></span>**Paletten**

Mit den LabVIEW-Paletten können Sie Ihr Frontpanel und Blockdiagramm erstellen und ändern.

### **Werkzeugpalette**

Im Frontpanel und im Blockdiagramm verwenden Sie die *[Werkzeugpalette](#page-78-0)*. Die Werkzeugpalette enthält Werkzeuge, die Sie zum Bearbeiten und zur Fehlerbeseitigung benötigen.

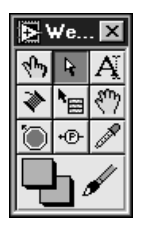

### **Elementepalette**

Im Frontpanel verwenden Sie die *[Elementepalet](#page-75-0)te*. Die Elementepalette enthält Bedienelemente und Anzeigen für das Frontpanel, die Sie zur Erstellung der Benutzeroberfläche verwenden.

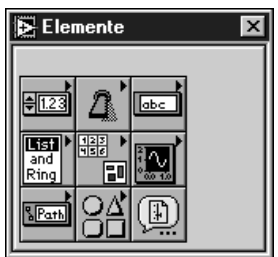

### <span id="page-10-0"></span>**Funktionenpalette**

Im Blockdiagramm verwenden Sie die *[Funktionenpalet](#page-75-0)te*. Diese enthält Objekte, mit denen Sie Ihrem VI Funktionen wie arithmetische Funktionen, Geräte-I/O, Datei-I/O und Datenerfassungsoperationen zuweisen können.

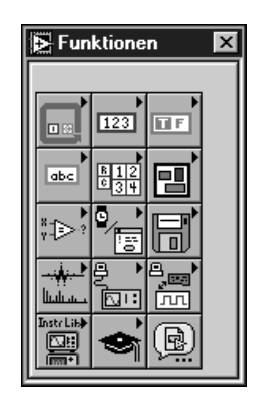

#### **Datenfluß**

Die VIs von LabVIEW folgen einem Datenflußmodell für die Programmausführung. Das Blockdiagramm besteht aus *[Knote](#page-76-0)n*, wie beispielsweise VIs, Strukturen und Terminals des Frontpanels. Diese Knoten sind durch logische *[Verbindungen](#page-77-1)* verbunden, die den Datenfluß durch das Programm repräsentieren. Ein Knoten wird ausgeführt, wenn alle seine Eingänge verfügbar sind. Wenn ein Knoten seine Ausführung beendet hat, stellt er alle seine Ausgänge dem nächsten Knoten im Datenflußpfad zur Verfügung.

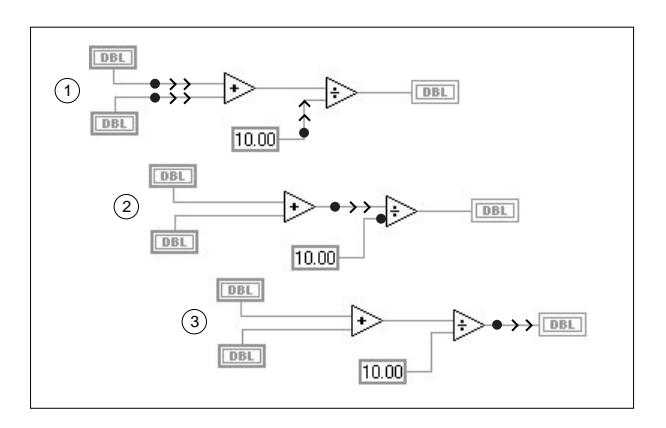

## <span id="page-11-0"></span>**Womit fange ich an?**

Sollten Sie noch nie mit LabVIEW gearbeitet haben, hilft Ihnen das Online Tutorial und die *[LabVIEW Evaluierungsversio](#page-686-0)n* einen schnellen Einstieg zu finden. Das Online Tutorial ist eine Einführung in die LabVIEW-Umgebung. Diese Anleitung zeigt Ihnen, wie man VIs zur Datenerfassung und Gerätesteuerung erstellt und diese debuggt. Weiterhin lernen Sie den Umgang mit dem Feature **Beispiele suchen** und dem DAQ Solution Wizard kennen.

**Sie können dieses Buch in ungefähr 90 Minuten durcharbeiten.** 3

**Hinweis** *Das LabVIEW Online Tutorial und die Funktion Beispiele suchen sind gegenwärtig nur für Windows-Plattformen erhältlich.*

### **Online Tutorial**

Um die LabVIEW-Umgebung kennenzulernen, führen Sie das *LabVIEW Online Tutorial* von der LabVIEW-Dialogbox aus.

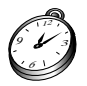

**Sie benötigen ungefähr 15 Minuten für das Online Tutorial.**

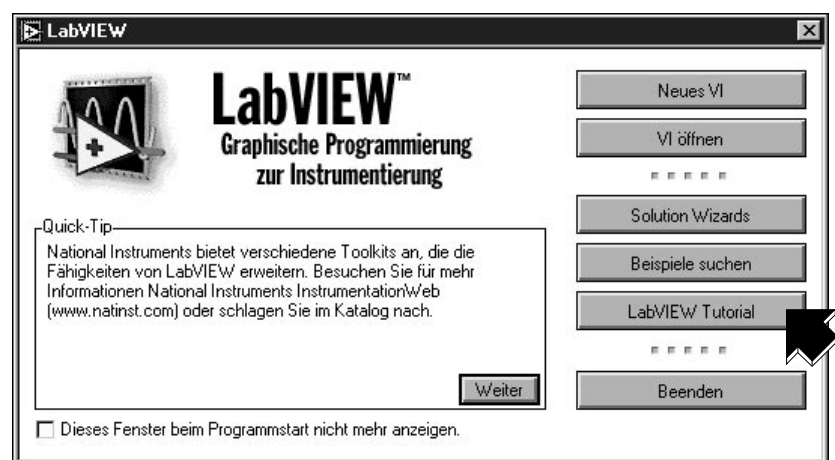

Nach der Beendigung des *Online Tutorials* fahren Sie mit der *[LabVIEW](#page-686-0)  [Evaluierungsversion](#page-686-0)* fort, um die Erstellung von LabVIEW-Programmen zur Datenerfassung und Gerätesteuerung zu lernen.

Sie sollten dieses Buch in der Reihenfolge der einzelnen Beispiele durcharbeiten, da diese aufeinander aufbauen. Für jeden Abschnitt wird die ungefähr benötigte Zeit angegeben.

# <span id="page-13-0"></span>**Virtuelle Instrumente**

Dieses Kapitel hilft Ihnen Schritt für Schritt eine Anwendung mit LabVIEW zu erstellen. Weiter zeigt es Ihnen die Suche nach Beispielen.

#### **Hinweis** *Das Feature Beispiele suchen ist gegenwärtig nur auf Windows verfügbar.*

Lernziele:

- Beispiele finden und ausführen
- Ein neues Programm in LabVIEW erstellen
	- Das von Ihnen erstellte VI erzeugt und analysiert Daten und schreibt sie anschließend in eine Datei.

## **Beispielsuche**

Haben Sie das *LabVIEW Online Tutorial* durchgearbeitet, können Sie einige Beispiele in LabVIEW starten.

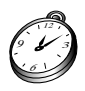

**Sie sind mit diesem Abschnitt in ungefähr 5 Minuten fertig.**

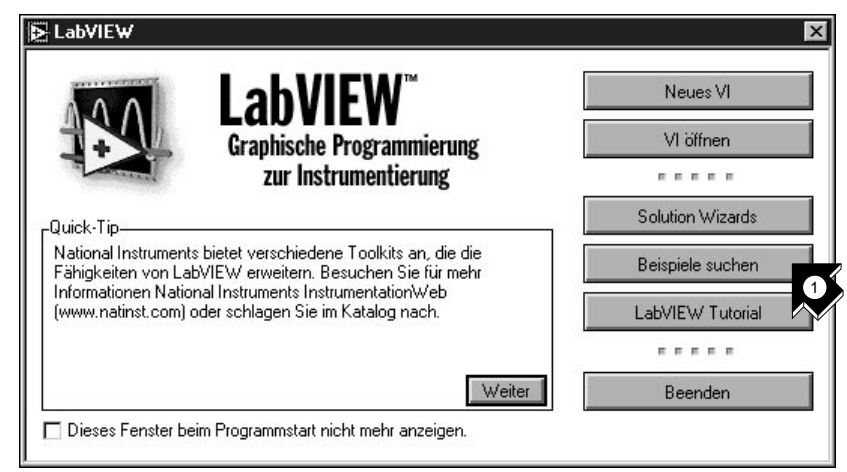

1. Klicken Sie auf **Beispiele suchen**, um eine Liste von LabVIEW-Beispielen zu sehen.

**2**

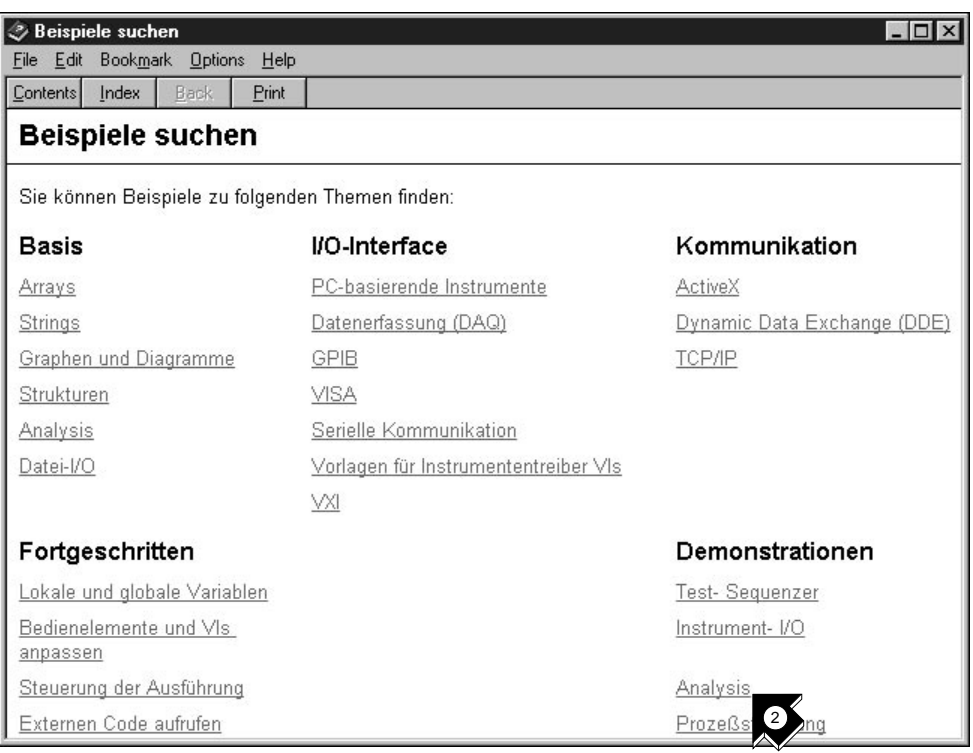

2. Klicken Sie unter Demonstrationen auf **Analysis**.

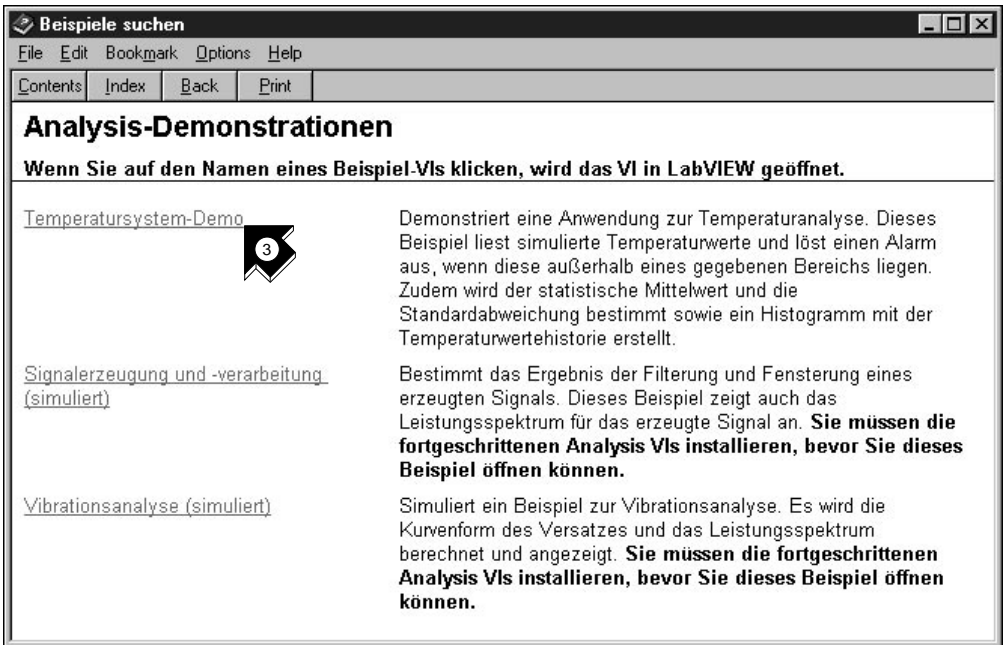

3. Klicken Sie auf **Temperatursystem-Demo**, um dieses Beispiel-VI zu öffnen.

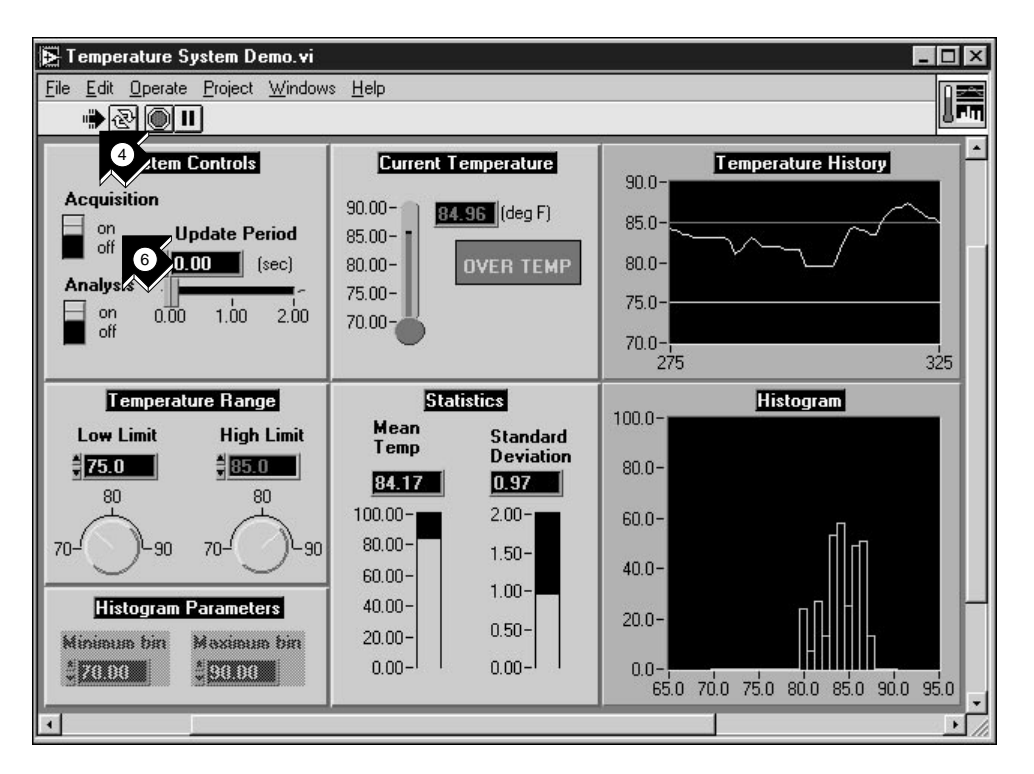

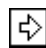

4. Um den Ablauf eines LabVIEW-VIs zu sehen, klicken Sie auf die **Ausführungstaste** in der Symbolleiste.

Ausführungstaste

- 5. Betätigen Sie die Schieber, Drehknöpfe und andere Bedienelemente, um deren Auswirkung auf die Daten zu sehen.
- 6. Das Programm wird durch Setzen des Schalters **Acquisition** in die **Off**-Position beendet.

# <span id="page-17-0"></span>**Erstellen eines virtuellen Instruments**

Dieser Abschnitt beschreibt, wie einfach es mit LabVIEW ist, Daten darzustellen, zu analysieren und zu speichern.

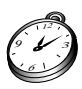

**Sie sind mit diesem Abschnitt in ungefähr 30 Minuten fertig.**

### **Erstellen Sie ein User-Interface**

Sie können mit Bedienelementen und Anzeigen der Elementepalette eine graphische Bedieneroberfläche (GUI - graphical user interface) im Frontpanel erstellen.

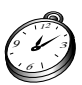

#### **Sie sind mit diesem Abschnitt in ungefähr 5 Minuten fertig.**

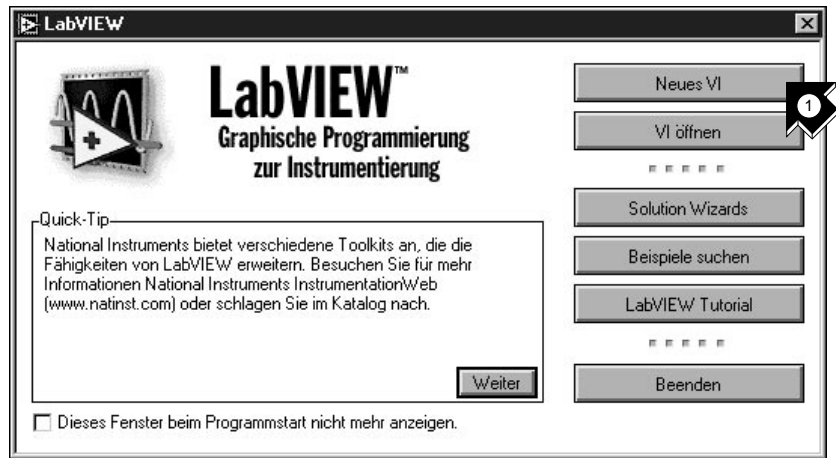

1. Erstellen Sie ein neues VI durch die Wahl von **Neues VI** in der LabVIEW-Dialogbox.

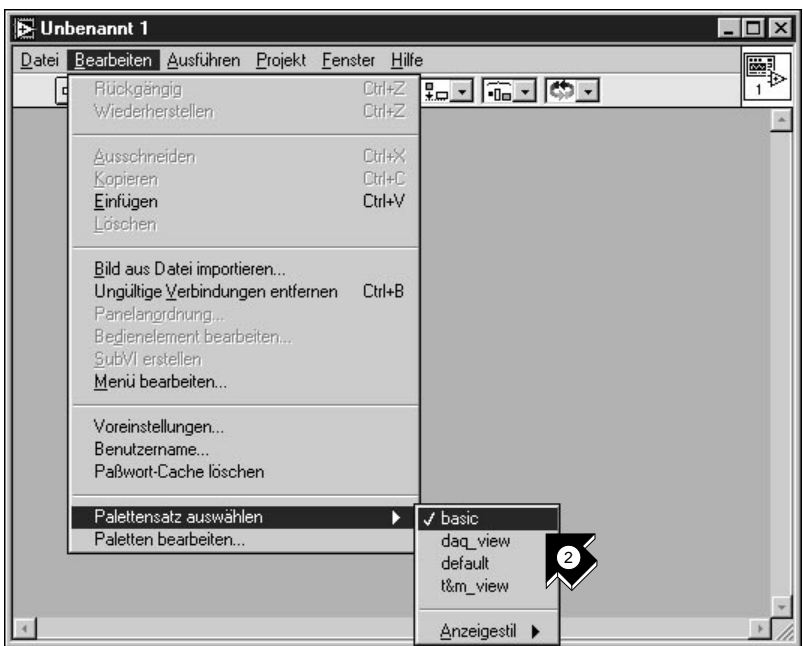

2. In der Menüleiste des neuen Frontpanels wählen Sie **Bearbeiten»Palettensatz auswählen»basic**.

**Tips Das »-Symbol leitet Sie durch eine Reihe von Untermenüs und Palettenpunkten bis zur letztendlichen Aktion. Mit** Bearbeiten»Palettensatz auswählen»basic **werden Sie aufgefordert, den Menüpunkt** Bearbeiten **zu wählen, auf** Palettensatz auswählen **zu klicken und dann** basic **auszuwählen.**

**Die gewählte Basispalettensatz ist nur ein kleiner Teil der LabVIEW-Bibliotheken. Wählen Sie den Standardpalettensatz aus, um den vollen Funktionsumfang von LabVIEW zu erhalten.**

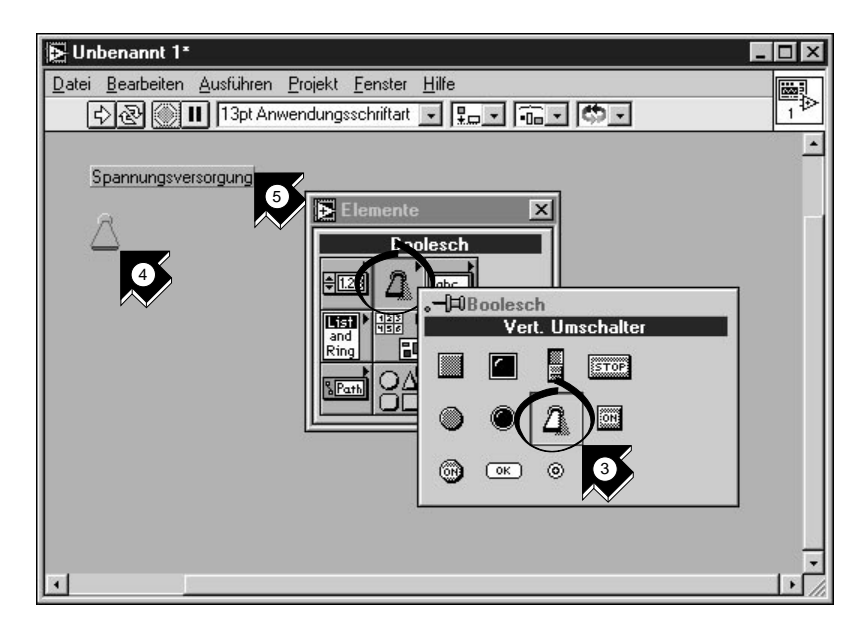

- 3. Wählen Sie **Vertikaler Umschalter** aus der *[Unterpalet](#page-77-0)te* **Elemente»Boolesch**. Sie wählen aus der Palette die Symbole ebenso aus, wie die Punkte aus einem Menü.
- 4. Klicken Sie mit Ihrem Mauszeiger ins Frontpanel, um den vertikalen Schalter auf dem Frontpanel zu positionieren.
- 5. Vergeben Sie den Namen Spannungsversorgung für Ihren Schalter. Wird das Label (Beschriftung) nicht angezeigt, wählen Sie aus dem Popup-Menü des vertikalen Schalters **Anzeigen»Label**. Um zum Popup-Menü zu gelangen, klicken Sie mit der rechten Maustaste auf den Schalter (auf dem Macintosh halten Sie die  $\bullet$ -Taste gedrückt, während Sie mit der Maus auf den Schalter klicken).

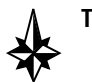

**Tip Zum Ausrichten oder Anpassen der Größe von Objekten und Verbindungen, benutzen Sie aus der Werkzeugpalette** *[Positionierwerkzeu](#page-76-0)g***.**

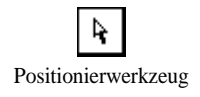

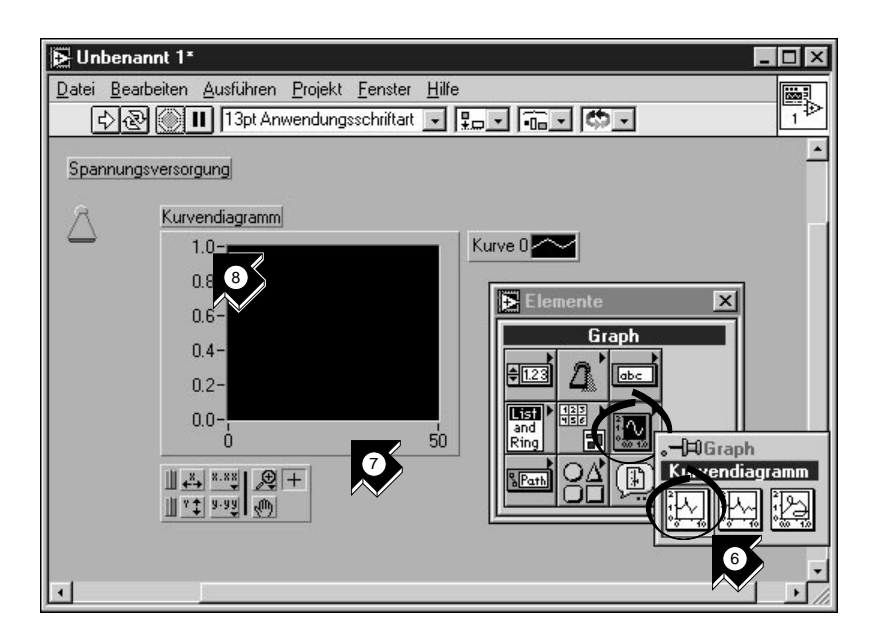

- 6. Erstellen Sie ein Diagramm (*[waveform char](#page-78-0)t*), indem Sie **Elemente»Graph»Kurvendiagramm** wählen. Das Diagramm zeichnet Daten mit einem Punkt pro Zeiteinheit.
- 7. Plazieren Sie das Diagramm auf dem Frontpanel und beschriften Sie es als Kurvendiagramm (Diagramm).

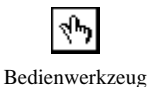

8. Um die Einheit des Diagramms zu ändern, wählen Sie das *[Bedienwerkzeug](#page-74-1)* aus der Werkzeugpalette. Wenn die Werkzeugpalette nicht sichtbar ist, so wählen Sie **Fenster»Werkzeugpalette**. Doppelklicken Sie auf die **10.0** auf der Y-Achse des Diagramms und geben Sie 1.0 ein.

### <span id="page-21-0"></span>**Erstellen des Blockdiagramms**

3 6

Jetzt können Sie im Blockdiagramm den Code Ihres VIs erstellen.

#### **Sie sind mit diesem Abschnitt in ungefähr 5 Minuten fertig.**

1. Wechseln Sie durch das Wählen von **Diagramm** im Menüpunkt **Fenster** in das Blockdiagramm, oder klicken Sie in das Blockdiagrammfenster. Die zwei Anschlüsse im Blockdiagramm entsprechen dem Spannungsversorgungs-Schalter und dem Diagramm auf dem Frontpanel.

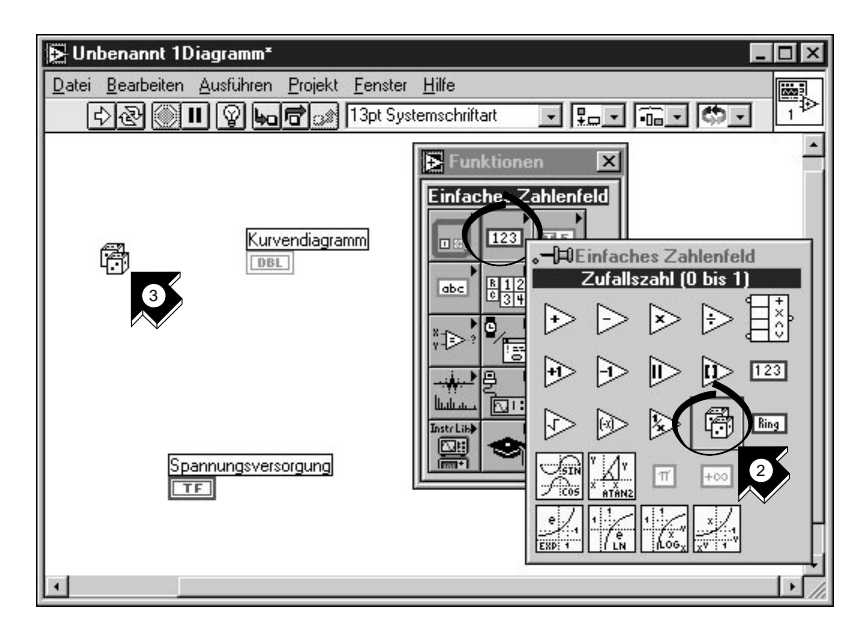

- 2. Wählen Sie **Zufallszahl (0 bis 1)** aus der Unterpalette **Funktionen»Einfaches Zahlenfeld**. Wenn die Funktionenpalette nicht sichtbar ist, so wählen Sie **Fenster»Funktionenpalette**. Sie verwenden den Zufallszahlengenerator, um die Eingangsdaten für das VI zu erzeugen.
- 3. Plazieren Sie die Zufallszahlenfunktion auf dem Blockdiagramm. Dieses VI generiert Zufallszahlen zwischen Null und Eins.

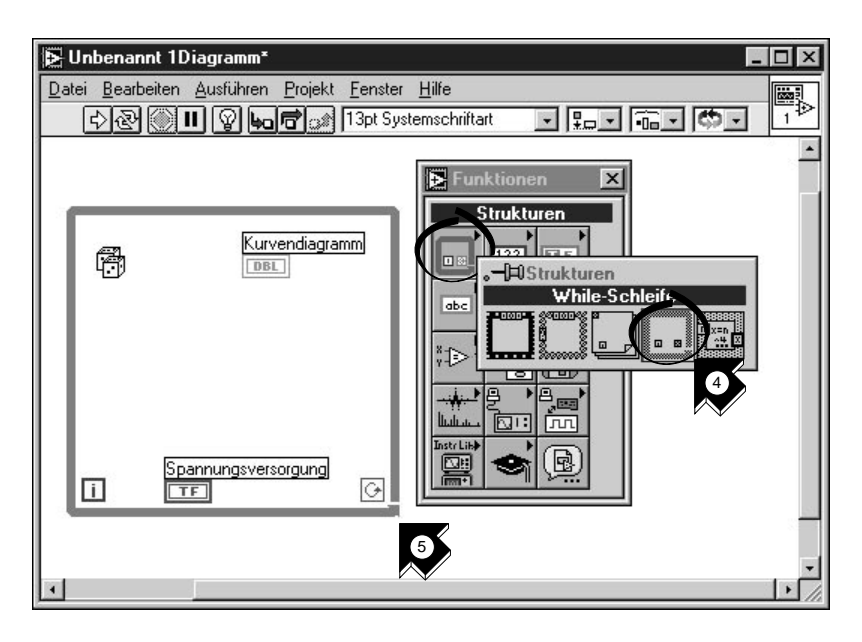

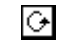

Bedingungsanschluß

- 4. Wählen Sie *[While-Schleife](#page-78-0)* aus der Unterpalette **Funktionen» Strukturen**. Solange der *[Bedingungsanschlu](#page-74-1)ß* den Wert TRUE hat, führt die While-Schleife alle Funktionen innerhalb ihrer Grenzen aus. Die While-Schleife wird beendet, wenn dieser Wert auf FALSE wechselt.
- 5. Plazieren Sie im Blockdiagramm den Mauszeiger an der Stelle, an der Sie die linke obere Ecke der Schleife haben wollen. Ziehen Sie die Schleife diagonal über das Blockdiagramm und schließen Sie die Zufallszahlenfunktion, den Spannungsversorgungs-Schalter und das Diagramm mit ein.

**Tip Wenn Ihre While-Schleife nicht den ganzen Code umschließt, klicken Sie mit der rechten Maustaste in den Rand der Schleife, um das Popup-Menü zu erhalten (auf dem Macintosh halten Sie die -Taste gedrückt, wenn Sie die Maustaste betätigen). Wählen Sie aus diesem Popup-Menü** While-Schleife entfernen**. Wiederholen Sie dann die Schritte 4 und 5, um die Schleife so zu überarbeiten, daß sie den gesamten Code umschließt.**

### <span id="page-23-0"></span>**Verbinden und führen Sie Ihr VI aus**

Um den Datenfluß in Ihrem VI zu definieren, müssen Sie Verbindungen hinzufügen. Wenn Ihr VI fertig ist, führen Sie es vom Frontpanel aus. Sie sehen, wie die Daten in das Diagramm eingezeichnet werden.

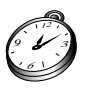

#### **Sie sind mit diesem Abschnitt in ungefähr 5 Minuten fertig.**

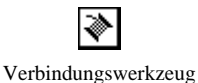

1. Wählen Sie aus der Werkzeugpalette das *[Verbindungswerkzeug](#page-77-0)*. Wird die Werkzeugpalette nicht angezeigt, wählen Sie **Fenster» Werkzeugpalette**.

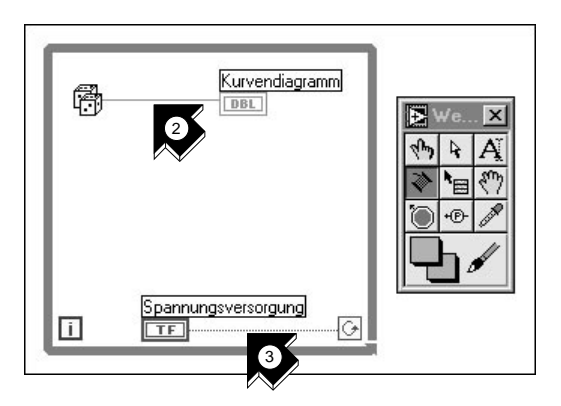

2. Verbinden Sie die Zufallszahlenfunktion mit dem Diagramm. Um eine Verbindung zu erstellen, klicken Sie auf die Zufallszahlenfunktion, bewegen den Mauszeiger zum Diagramm und klicken erneut, um die Verbindung zu beenden.

**Tips Wenn Sie das** Verbindungswerkzeug **über einem Anschluß positionieren, so blinkt dieser Anschluß und es erscheint ein** *[Tip Stri](#page-77-0)p* **(**Anschlußbezeichner**). Blinkt der gewünschte Anschluß, stellen Sie durch Klicken eine Verbindung von oder zu diesem Anschluß her.**

**Sollten Sie schwarz gestrichelte Verbindungen sehen, wählen Sie**  Bearbeiten»Ungültige Verbindung entfernen**.**

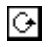

3. Verbinden Sie den Spannungsversorgungs-Schalter mit dem Bedingungsanschluß der While-Schleife.

Bedingungsanschluß

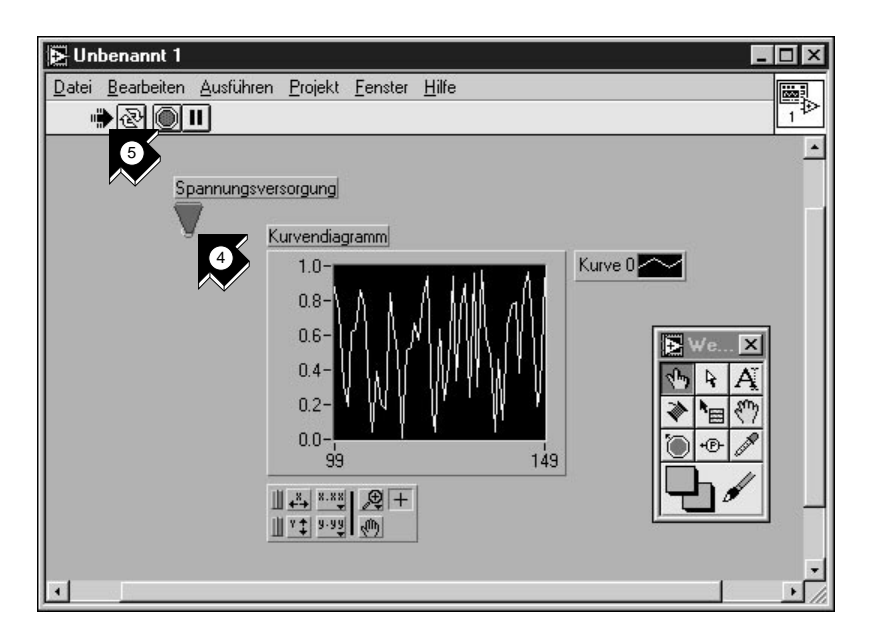

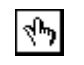

- 4. Wechseln Sie in das Frontpanel und wählen Sie das **Bedienwerkzeug**. Klicken Sie auf den Spannungsversorgungs-Schalter, um ihn auf TRUE zu schalten.
- 5. Betätigen Sie die **Ausführungstaste** in der Symbolleiste des VI.
- 6. Durch Klicken auf den Spannungsversorgungs-Schalter wird dieser auf FALSE gesetzt und das laufende VI angehalten. Die While-Schleife wird nur solange ausgeführt, solange am Bedingungsanschluß TRUE ansteht. Das Umschalten auf FALSE führt zur Beendigung der Schleife.

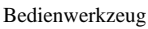

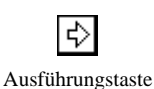

#### <span id="page-25-0"></span>**Hinzufügen von Zeitangaben**

Sie können Zeitangaben zu Ihrem VI hinzufügen, um sich die Punkte damit langsamer in das Diagramm einzeichnen zu lassen.

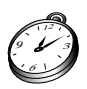

#### **Sie sind mit diesem Abschnitt in ungefähr 5 Minuten fertig.**

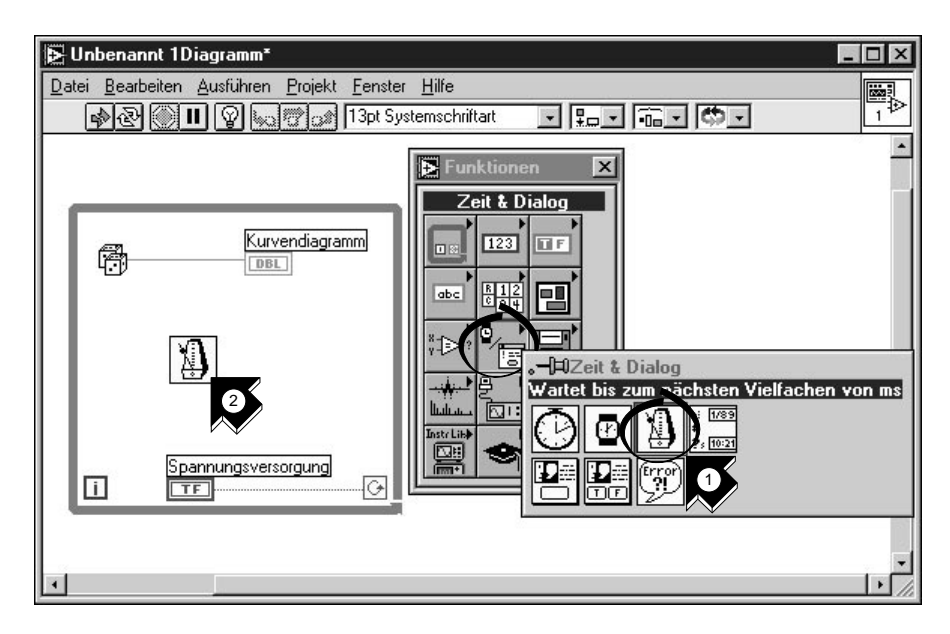

- 1. Wechseln Sie in das Blockdiagramm. Wählen Sie **Wartet bis zum nächsten Vielfachen von ms** aus der *[Unterpalette](#page-77-0)* **Funktionen» Zeit & Dialog**.
- 2. Plazieren Sie die Funktion Wartet bis zum nächsten Vielfachen von ms innerhalb der While-Schleife.

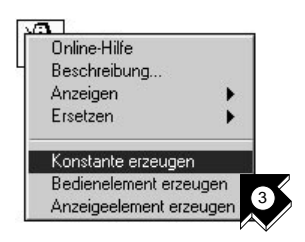

3. Aus dem Kontextmenü auf der linken Seite der Funktion Wartet bis zum nächsten Vielfachen von ms wählen Sie **Konstante erzeugen**. Achten Sie beim Aufrufen des Popup-Menüs darauf, daß Sie es auf der linken Seite der Funktion aufrufen. Sonst ist die erstellte Konstante nicht mit der Funktion verbunden.

**Tip Um das Popup-Menü eines LabVIEW-Objektes zu erhalten, klicken Sie mit der**  rechten Maustaste darauf. Auf dem Macintosh halten Sie die **4-Taste gedrückt**, **wenn Sie die Maustaste betätigen.**

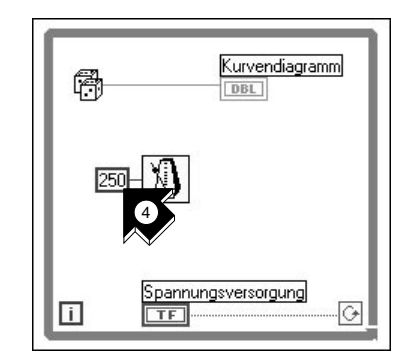

- 4. Für ein Intervall von 250 ms zwischen dem Erzeugen von zwei Punkten für das Diagramm, geben Sie der Konstanten den Wert 250.
- 5. Sie sehen den Intervalleffekt, wenn Sie in das Frontpanel wechseln, den Spannungsversorgungs-Schalter auf TRUE stellen und das VI ausführen. Schalten Sie den Spannungsversorgungs-Schalter auf FALSE, um das VI anzuhalten. Speichern Sie dieses Programm als Random Number Example.vi im Verzeichnis LabVIEW\vi.lib\tutorial.llb.

**Hinweis** *Pfade werden in diesem Handbuch durch Backslashes (*\*) gekennzeichnet, um Festplattenbezeichnungen, Verzeichnisse und Dateien zu trennen.*

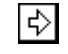

Ausführungstaste

### <span id="page-27-0"></span>**Fügen Sie eine Analysefunktion und Datei-I/O zu Ihrem VI hinzu**

Sie können den Durchschnitt Ihrer erzeugten Zufallszahlen berechnen und Ihre Daten in einer Spreadsheet-Datei (Tabelle) speichern.

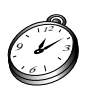

#### **Sie sind mit diesem Abschnitt in ungefähr 10 Minuten fertig.**

1. Wechseln Sie in das Blockdiagramm des VIs zur Erzeugung von Zufallszahlen. Wenn das VI noch nicht offen ist, so wählen Sie Random Number Example.vi im Verzeichnis LabVIEW\vi.lib\ tutorial.llb.

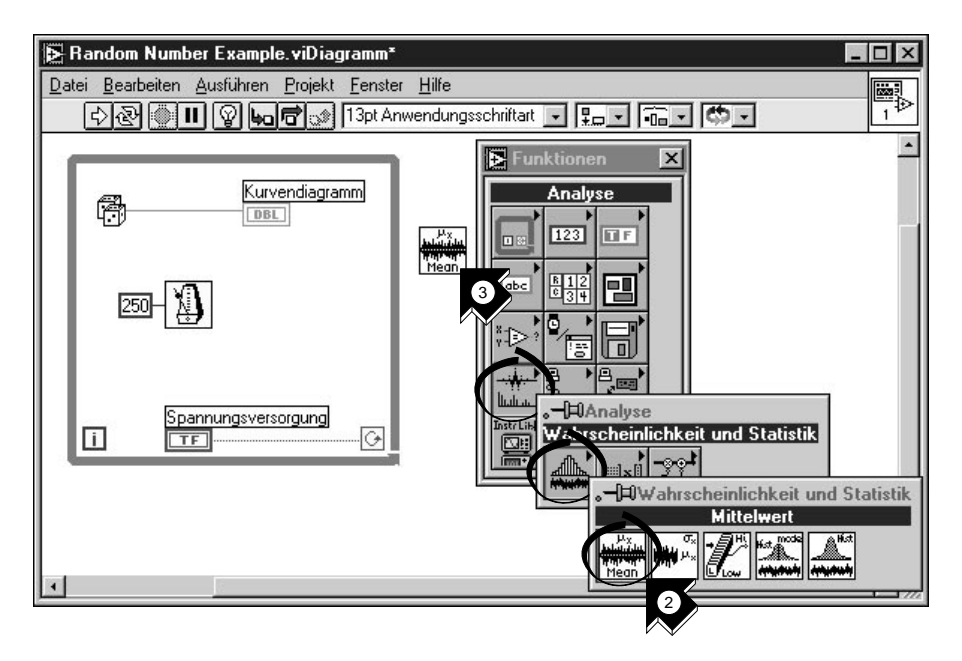

2. Wählen Sie **Mittelwert** aus der Unterpalette **Funktionen» Analyse»Wahrscheinlichkeit und Statistik**.

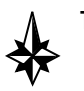

- **Tip Wird die Funktionenpalette nicht angezeigt, wählen Sie** Fenster»Funktionenpalette**.**
	- 3. Plazieren Sie das Mean VI außerhalb der While-Schleife.

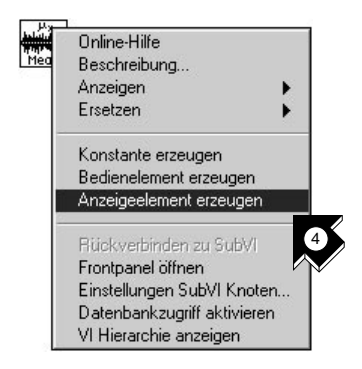

4. Aus dem Popup-Menü in der oberen rechten Ecke des Mean VI wählen Sie **Anzeigeelement erzeugen**. Dies erzeugt auf dem Frontpanel eine numerische Anzeige des Mittelwertes der Zufallszahlen.

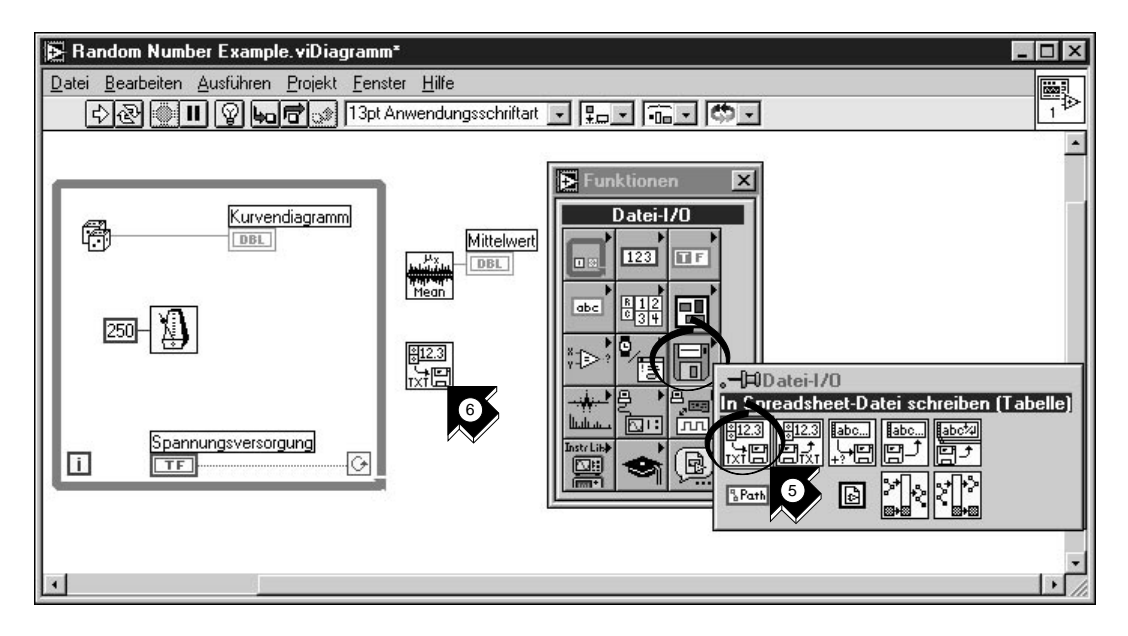

- 5. Wählen Sie aus der Unterpalette **Funktionen»Datei-I/O» In Spreadsheet-Datei schreiben (Tabelle)**.
- 6. Plazieren Sie im Blockdiagramm das In Spreadsheet-Datei schreiben (Tabelle) VI außerhalb der While-Schleife.

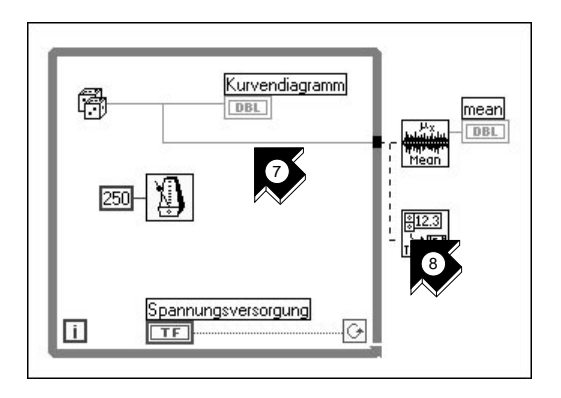

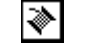

- Verbindungswerkzeug
- 7. Verwenden Sie das **Verbindungswerkzeug**, um die Zufallszahlenfunktion mit dem **X**-Eingang des Mean VI zu verbinden. Sie erstellen einen *Verbindungszweig* durch das Verbinden von einem bestehenden *Verbindungssegment* aus.

**Tips Um das Verbinden von einem bestehenden Segment zu beschleunigen, blinkt das Segment, wenn das** Verbindungswerkzeug **richtig darüber positioniert ist.**

**Mit dem** Verbindungswerkzeug **können Sie sich die Tip Strips der Anschlüsse anzeigen lassen.**

> 8. Erstellen Sie eine weitere Abzweigung. Verbinden Sie diesen neuen Zweig mit dem **1D data**-Eingang des In Spreadsheet-Datei schreiben (Tabelle) VI. Sie verwenden den 1D Dateneingang, da die While-Schleife eine eindimensionale Datenreihe aus den generierten Zufallszahlen erzeugt.

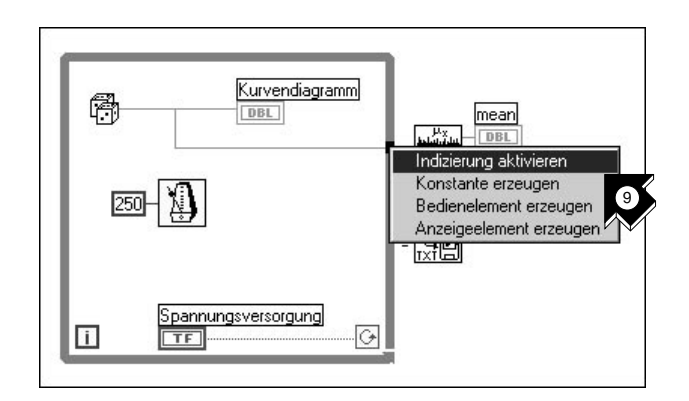

9. Der schwarze *[Tunne](#page-77-0)l* auf der While-Schleife ist ein Datenausgang. Wählen Sie *[Indizierung aktivieren](#page-76-1)* aus dem Popup-Menü des Tunnels. Die gestrichelten Linien wechseln zu durchgezogenen orangen Linien (gültige Verbindungen). **Indizierung aktivieren** ermöglicht der While-Schleife die Daten zu sammeln. Ist die Schleife beendet, werden die Daten dem Mean VI als Datensatz übergeben.

- Bedienwerkzeug
- 10. Wechseln Sie in das Frontpanel. Mit dem **Bedienwerkzeug** schalten Sie den Spannungsversorgungs-Schalter auf TRUE und führen Sie das VI aus.

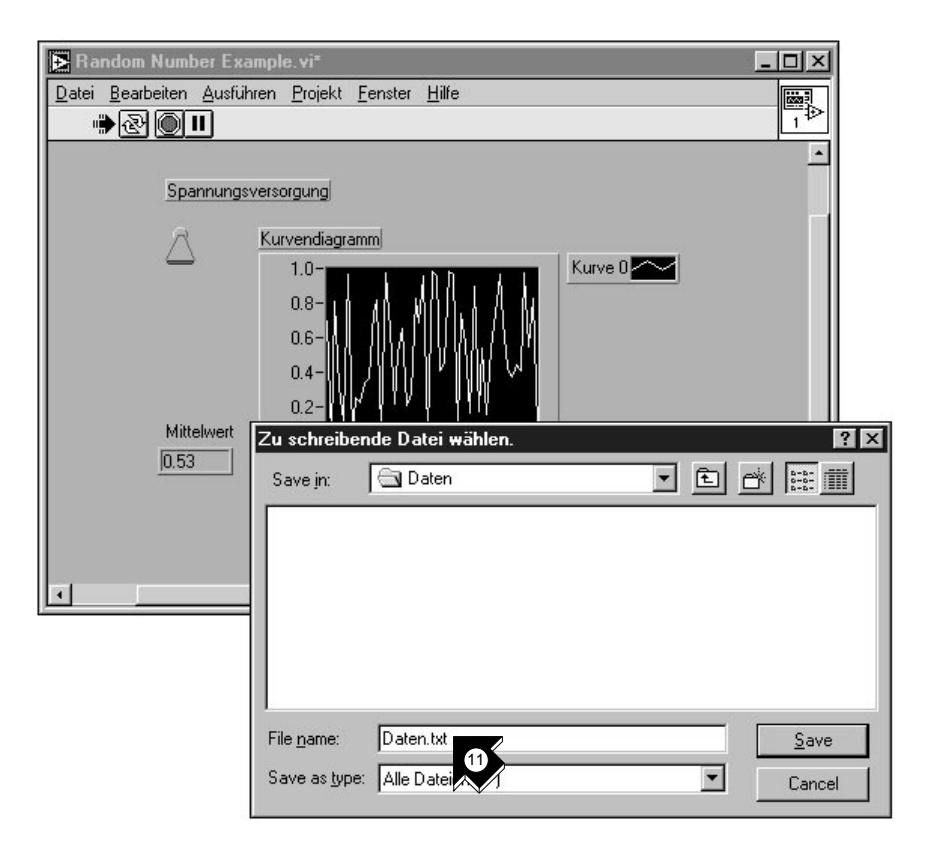

11. Sobald Sie das VI über den Spannungsversorgungs-Schalter beenden, sehen Sie den Mittelwert Ihrer Daten und es erscheint eine Dateidialogbox, in der Sie einen Namen für die Zufallszahlendatei eingeben können. Tippen Sie Daten.txt und klicken Sie auf **Save**.

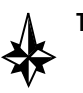

#### **Tip Der Mittelwert erscheint erst, wenn die Daten gesammelt wurden. Dazu wird der Spannungsversorgungs-Schalter durch Klicken auf FALSE gesetzt.**

12. Verwenden Sie einen beliebigen Texteditor, um Daten.txt zu öffnen und zu betrachten.

**Hinweis** *Sie finden die Lösung für dieses Beispiel in* LabVIEW\vi.lib\ tutorial.llb\Random Number Example Solution.vi.

# <span id="page-32-0"></span>**Datenerfassung**

In diesem Kapitel verwenden Sie LabVIEW zur Datenerfassung mit entsprechender Hardware. Sollten Sie nur Stand-Alone-Meßgeräte verwenden und diese über GPIB, VXI oder seriell steuern, können Sie gleich zum Kapitel 4 *[Instrumentierun](#page-51-0)g* wechseln.

#### $\Box$ **Hinweis** *Datenerfassung wird nur auf Windows und Macintosh unterstützt. Die DAQ Wizards sind nur auf Windows und Power Macintosh verfügbar.*

Lernziele:

- Mit dem *[DAQ Solution Wizard](#page-74-1)* Anwendungen zur Datenerfassung erstellen.
	- Verwenden des *[DAQ Channel Wizar](#page-74-1)d* zur Konfiguration der analogen Eingangskanäle
	- Eine Anwendung mit Hilfe der *[Lösungsgalerie](#page-76-0)* (Solution Gallery) erstellen
- Analoge Eingänge zu dem im Kapit[el](#page-13-0) 2 *[Virtuelle Instrumen](#page-13-0)te* erstellten VI hinzufügen.

**Hinweis** *Für Hinweise zur Installation und Konfiguration der Datenerfassungshardware schlagen Sie in Ihrem Hardware-Benutzerhandbuch oder in der NI-DAQ Online-Hilfe nach.*

## **Verwenden des DAQ Solution Wizard**

Bei der Verwendung von DAQ-Hardware müssen Sie die analogen Eingangskanäle konfigurieren. Sie können aus dem DAQ Solution Wizard den DAQ Channel Wizard ausführen, um Ihre Kanäle zu konfigurieren. Danach können Sie eine DAQ-Anwendung aus der Lösungsgalerie erstellen.

**Hinweis** *Der DAQ Solution Wizard ist gegenwärtig nur für Windows-Plattformen erhältlich.*

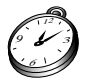

Sie sind mit diesem Kapitel in ungefähr 15 Minuten fertig.

**3**

### <span id="page-33-0"></span>**Konfigurieren der analogen Eingangskanäle**

Der DAQ Solution Wizard führt Sie durch die Namensgebung und die Konfiguration der analogen Eingangskanäle.

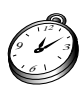

**Sie sind mit diesem Abschnitt in ungefähr 5 Minuten fertig.**

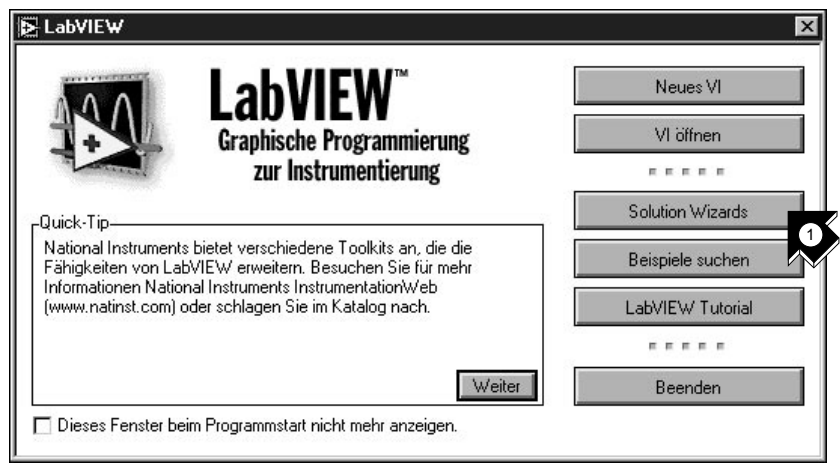

1. Um schnell und einfach mit den analogen Eingängen zu beginnen, wählen Sie aus der LabVIEW-Dialogbox **Solution Wizards** aus. Wählen Sie dann **DAQ Solution Wizard** und klicken Sie auf **Wizard starten...**, um den Wizard zu starten.

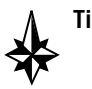

**Tip Um zur LabVIEW-Dialogbox zu gelangen, starten Sie entweder LabVIEW neu oder, wenn LabVIEW bereits läuft, schließen Sie alle VIs.** 

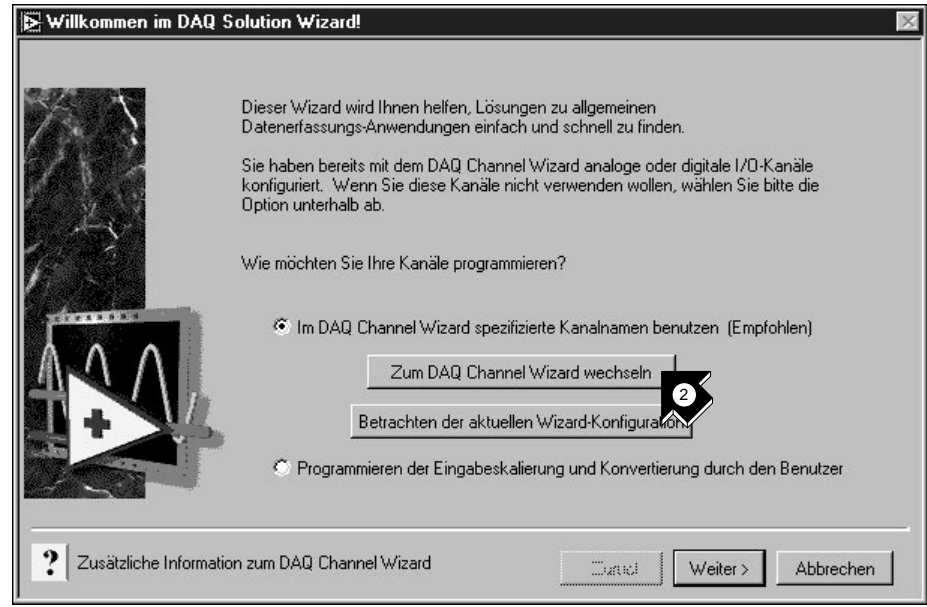

2. Wenn die Dialogbox Willkommen im DAQ Solution Wizard! erscheint, klicken Sie auf **Zum DAQ Channel Wizard wechseln**.

**Hinweis** *Wenn Sie die Evaluierungsversion von LabVIEW verwenden und keine entsprechende Hardware installiert ist, so ist der DAQ Channel Wizard deaktiviert. Ansonsten sehen Sie eine Reihe von Kanälen, die Sie verwenden können, um Anwendungen zu erstellen.*

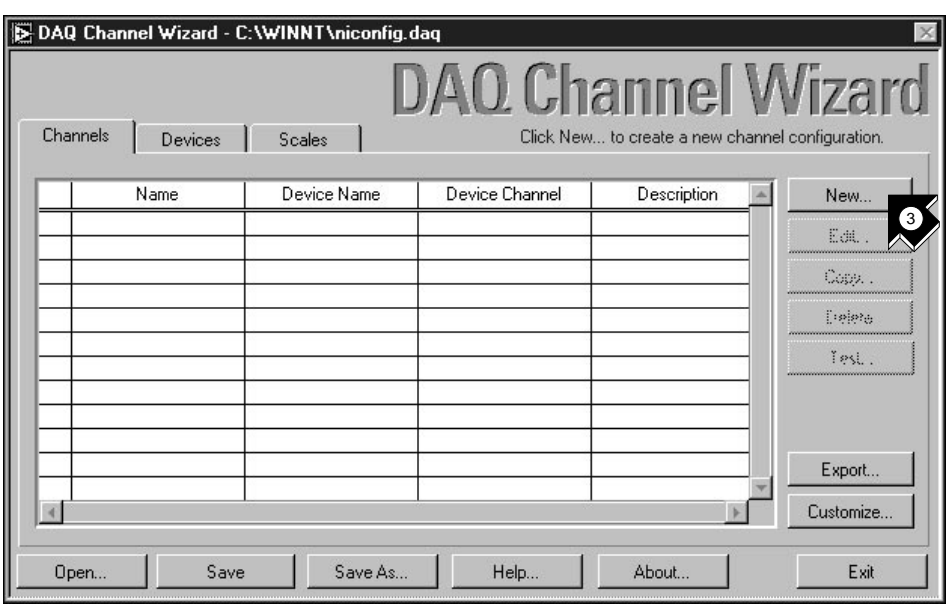

3. Klicken Sie in der Dialogbox des DAQ Channel Wizard auf **New...**, um einen neuen Kanal zu konfigurieren. Der DAQ Channel Wizard hilft Ihnen, die Eingangskanäle mit Namen zu versehen, so daß Sie diese in Ihrem Programm verwenden können. Der DAQ Channel Wizard konditioniert auch diese Kanäle, so daß die Signalkonditionierung, wie die Skalierungsfaktoren und die Kaltstellenkompensation für Sie transparent werden.

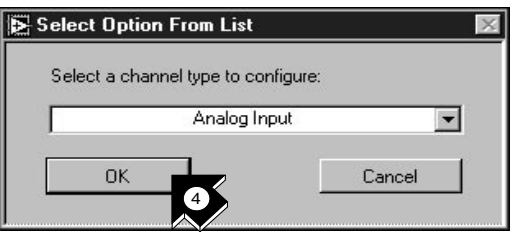

4. Wählen Sie **Analog Input** als Kanaltyp und klicken Sie auf **OK**. Im DAQ Channel Wizard können Sie ebenfalls den Analogausgang und digitaler Eingang/Ausgang konfigurieren.
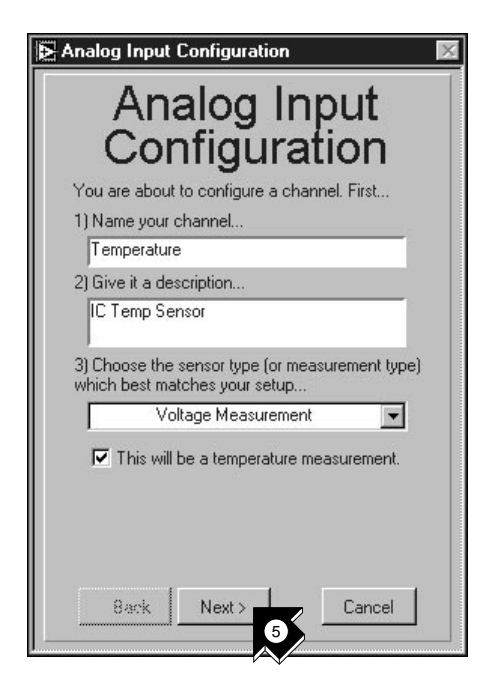

5. Geben Sie in die passenden Textfelder den Namen und die Beschreibung Ihres Kanals ein. Die Art des Meßaufnehmers/Sensors können Sie aus einem Listenfeld wählen. Wählen Sie das Kontrollkästchen, um den Kanal zur Temperaturmessung zu markieren. Klicken Sie **Next>**.

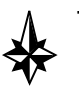

**Tip Wenn Sie keine Temperaturmessung durchführen, verwenden Sie im DAQ Channel Wizard Parameter, die an Ihre Messung angepaßt sind.**

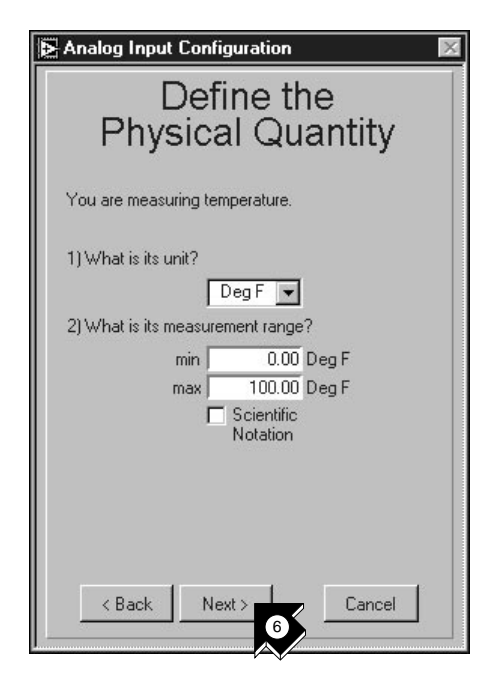

6. Definieren Sie die zu messende physikalische Größe. Wählen Sie die Einheit aus und geben Sie den Meßbereich in die entsprechenden Felder ein. Klicken Sie **Next>**.

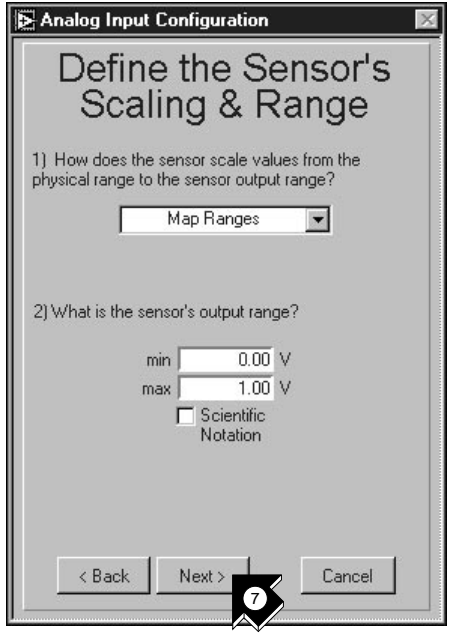

7. Definieren Sie die Skalierung und den Meßbereich des Meßaufnehmers/Sensors. Klicken Sie **Next>**.

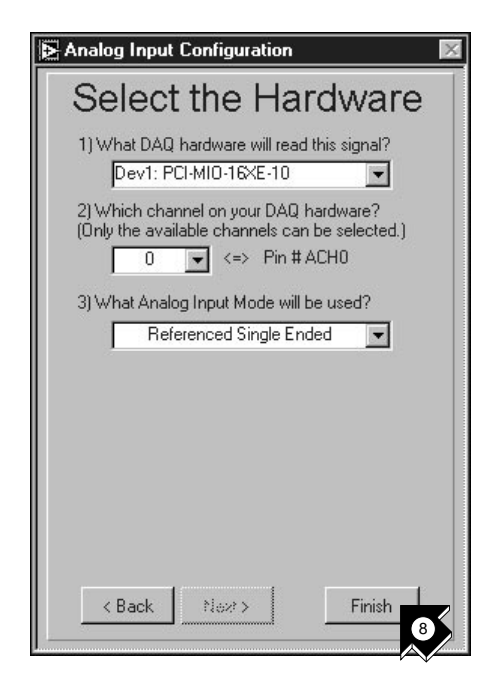

8. Wählen Sie die Hardwareeinstellungen zur Datenerfassung (DAQ). Haben Sie verschiedene DAQ-Hardware installiert, wählen Sie die Hardware aus, die das Signal für dieses Beispiel aufnehmen wird. Klicken Sie **Finish**, um den analogen Eingangskanal zu konfigurieren.

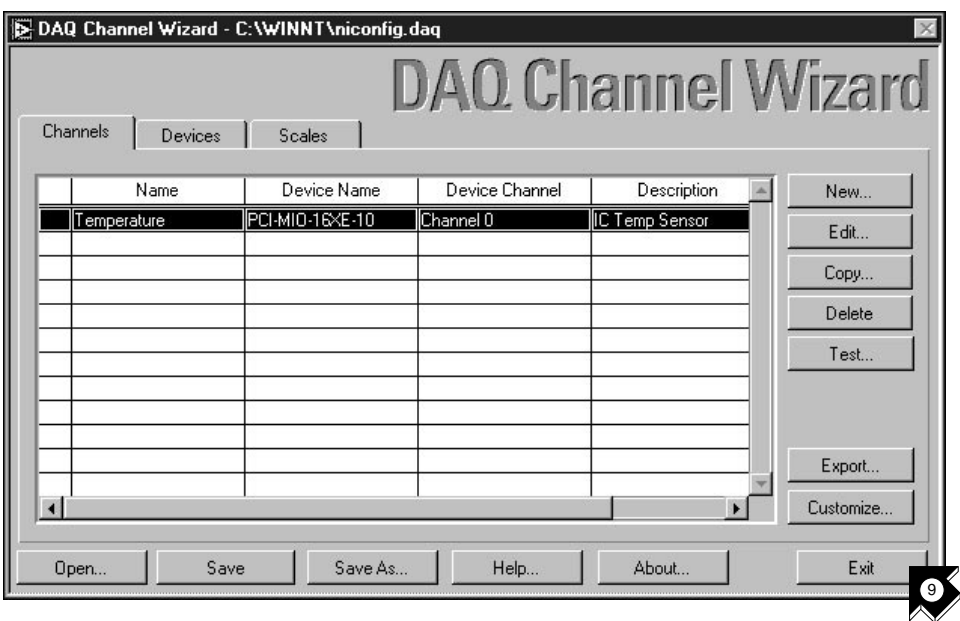

9. Vergewissern Sie sich, daß die neue Konfiguration in der Tabelle erscheint. Sie haben die Konfiguration eines als "Temperature" bezeichneten analogen Eingangkanals für Ihre DAQ-Hardware abgeschlossen. Dieser Kanal mißt Temperatur im Bereich zwischen 0 und 100 Grad Fahrenheit, entsprechend den Spannungswerten (0..1 Volt) des Sensors. Klicken Sie **Exit** und speichern Sie Ihre Änderungen.

### **Erstellen einer Anwendung mit der Lösungsgalerie**

Haben Sie Ihren Kanal konfiguriert, können Sie eine Anwendung mit der Lösungsgalerie erstellen.

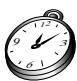

**Sie sind mit diesem Abschnitt in ungefähr 10 Minuten fertig.**

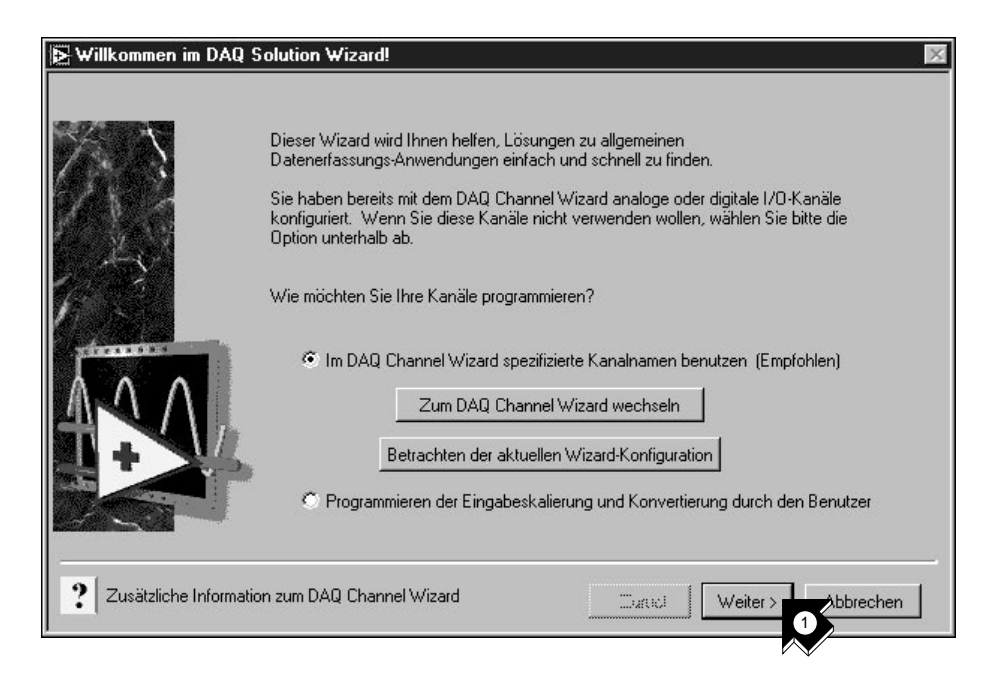

1. Wenn Sie zum DAQ Solution Wizard zurückkehren, klicken Sie **Weiter>**.

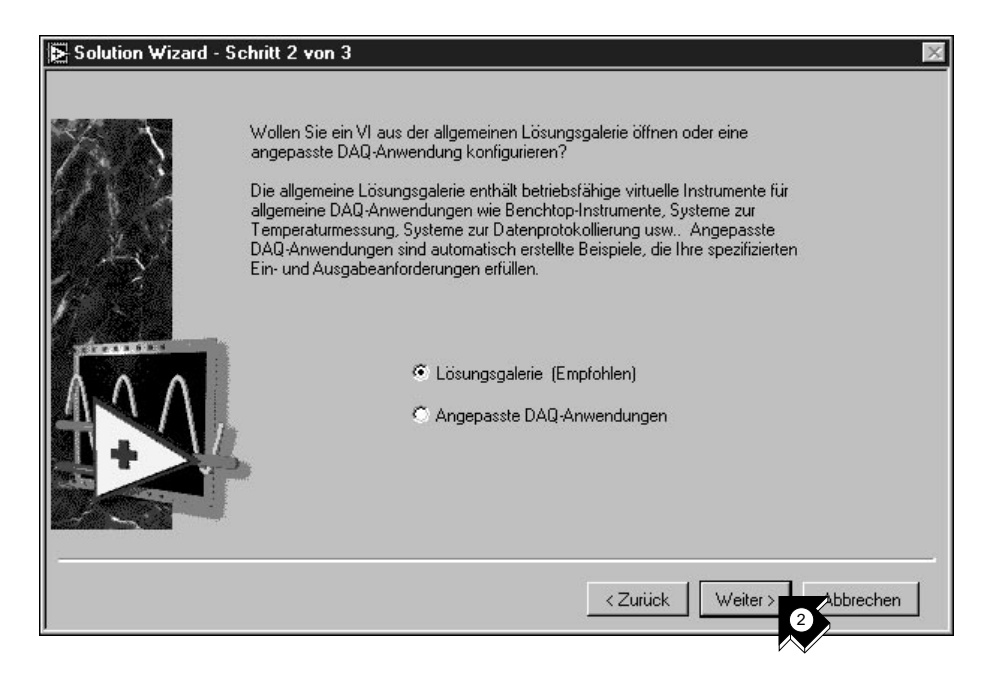

2. Um die Lösungsgalerie zu öffnen, klicken Sie **Weiter>** im DAQ Solution Wizard.

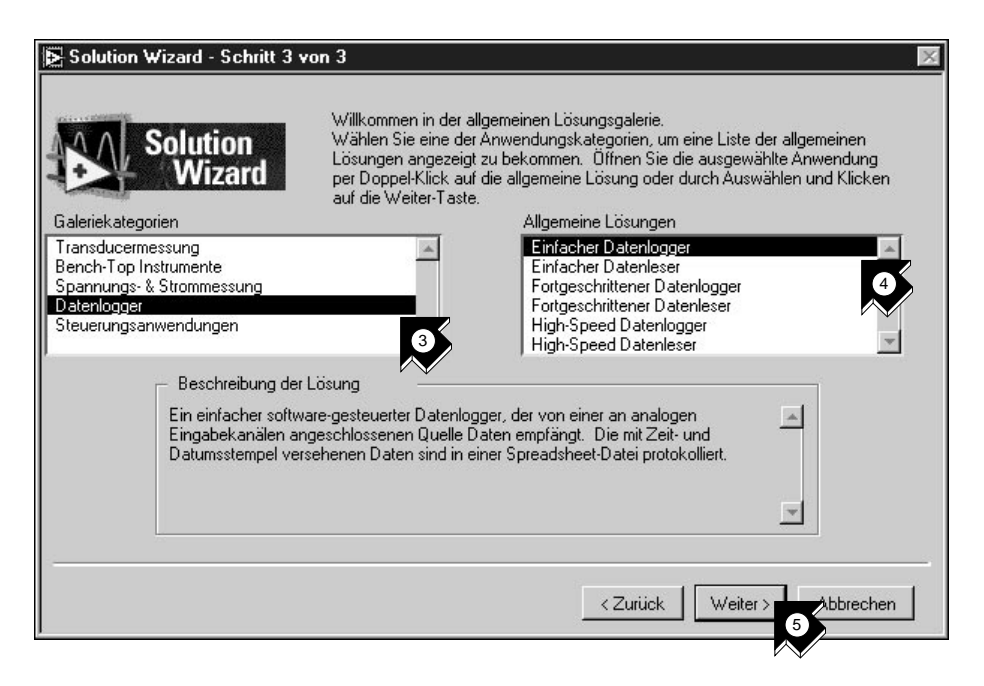

- 3. Wählen Sie eine Anwendung aus, die für den analogen Eingangskanal erstellt werden soll. Für dieses Beispiel wählen Sie **Datenlogger** aus der Liste Galeriekategorien.
- 4. Wählen Sie aus der Liste der Solutions **Einfacher Datenlogger**.
- 5. Klicken Sie **Weiter>**.

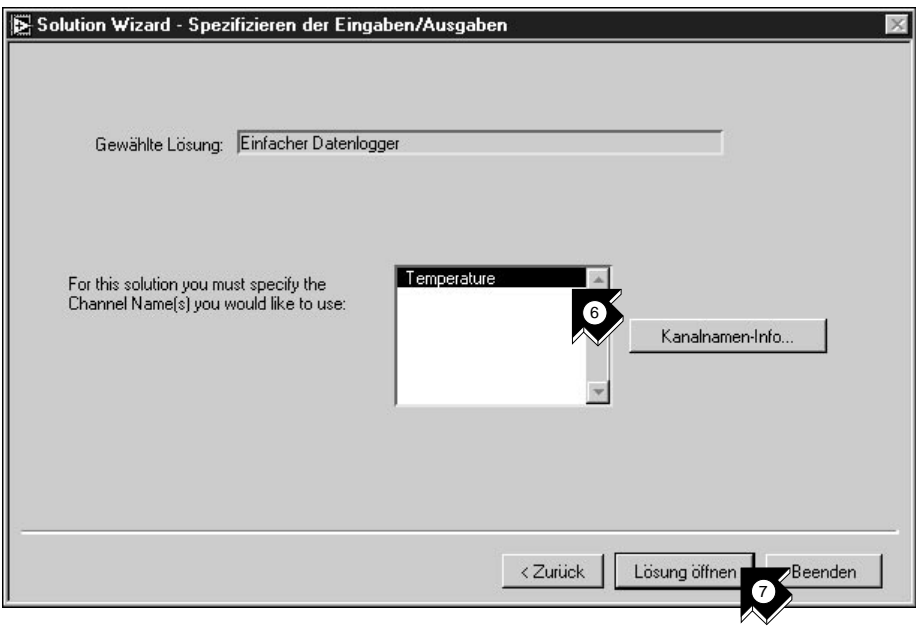

- 6. Wählen Sie für diese Anwendung als Eingangskanal **Temperature**.
- 7. Klicken Sie auf **Lösung öffnen**, um die Anwendung zu erstellen.

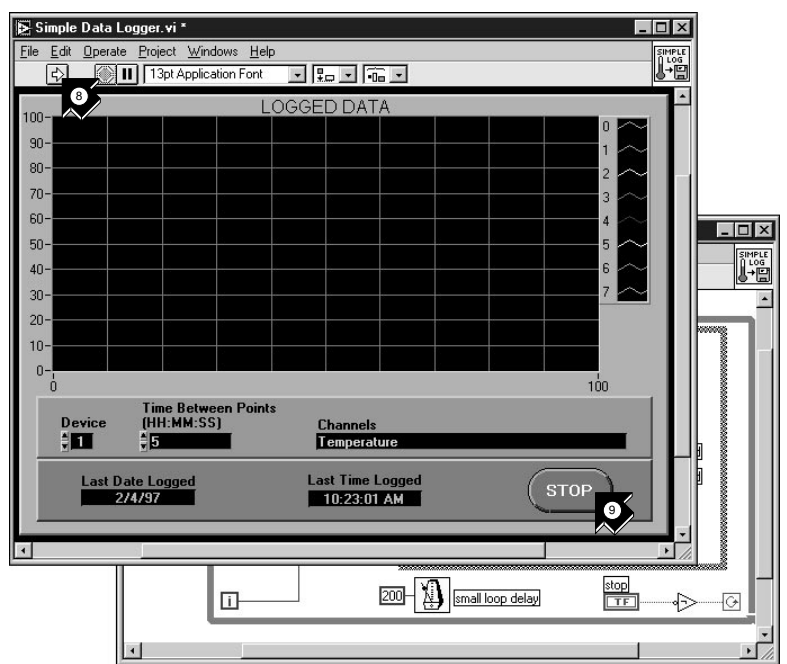

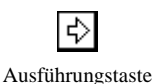

- 8. Betätigen Sie die **Ausführungstaste**, um Daten von Ihrem konfigurierten Eingangskanal aufzunehmen und diese in einer Datei zu speichern. Eine Dialogbox fordert Sie auf, einen Dateinamen einzugeben. Tippen Sie temp.txt und klicken Sie auf **Speichern**.
- 9. Klicken Sie auf **STOP** in der unteren rechten Ecke des Frontpanels, um das VI anzuhalten. Verwenden Sie einen Texteditor, um view.txt anzusehen.

#### **Tip Sie können das Frontpanel und das Blockdiagramm modifizieren und auf dem Datenträger speichern.**

- 10. Schließen Sie dieses VI und speichern Sie alle Änderungen, die Sie behalten wollen.
- 11. Wechseln Sie in das Fenster des DAQ Solution Wizards und klicken Sie **<Zurück**, um sich andere Kategorien und Lösungen zeigen zu lassen.
- 12. Klicken Sie **Wizard beenden**, um den Wizard zu beenden.

# **Hinzufügen von analogen Eingängen**

Sie haben ein Random Number Example VI erstellt, welches Zufallszahlen erzeugt und diese in einem Diagramm (strip chart) anzeigt. Nun können Sie den Zufallszahlengenerator durch ein analoges Eingangs VI ersetzen und Daten von Ihrer DAQ Karte aufnehmen, diese im Strip Chart darstellen, analysieren und in eine Datei schreiben.

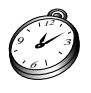

**Sie sind mit diesem Abschnitt in ungefähr 15 Minuten fertig.**

**Hinweis** *Wenn Sie das Random Number Example VI nicht erstellt haben, so finden Sie ein Lösungs-VI im Verzeichnis* LabVIEW\vi.lib\tutorial.llb\Random Number Example.vi*.*

> 1. Öffnen Sie das Random Number Example VI im Verzeichnis LabVIEW\vi.lib\tutorial.llb.

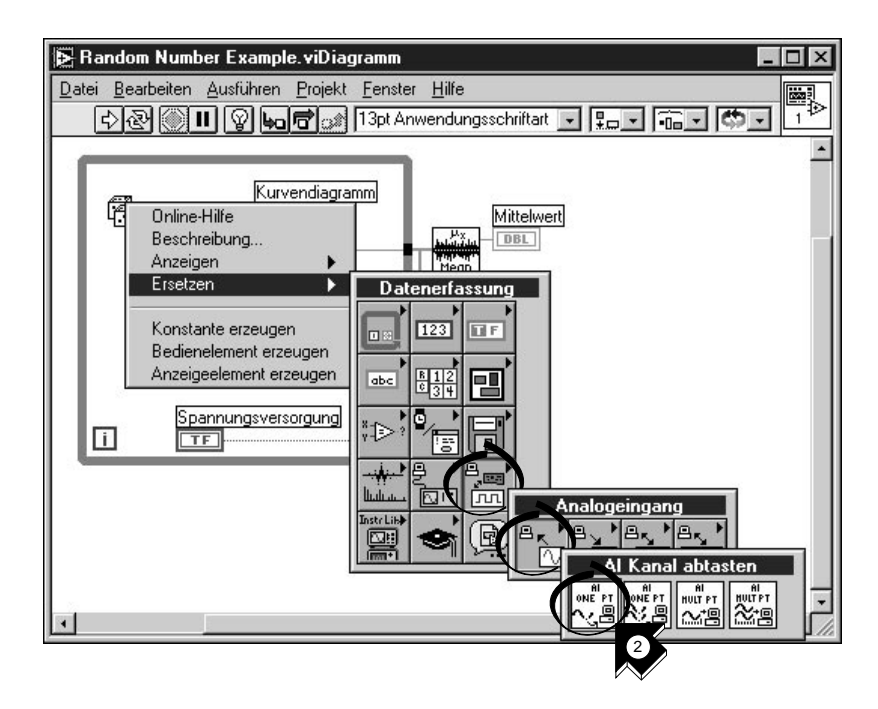

2. Gehen Sie in das Blockdiagramm. Aus dem Popup-Menü der Zufallszahlenfunktion wählen Sie **Ersetzen» Datenerfassung»Analogeingang»AI Kanal abtasten**.

#### **Tip Stellen Sie sicher, daß Sie** AI Kanal abtasten.vi **wählen und nicht**  AI Kanäle abtasten.vi**.**

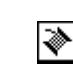

3. Wählen Sie aus der Werkzeugpalette das **Verbindungswerkzeug**. Mit diesem lassen sich die Tip Strips an den Knotenanschlüssen anzeigen.

Verbindungswerkzeug

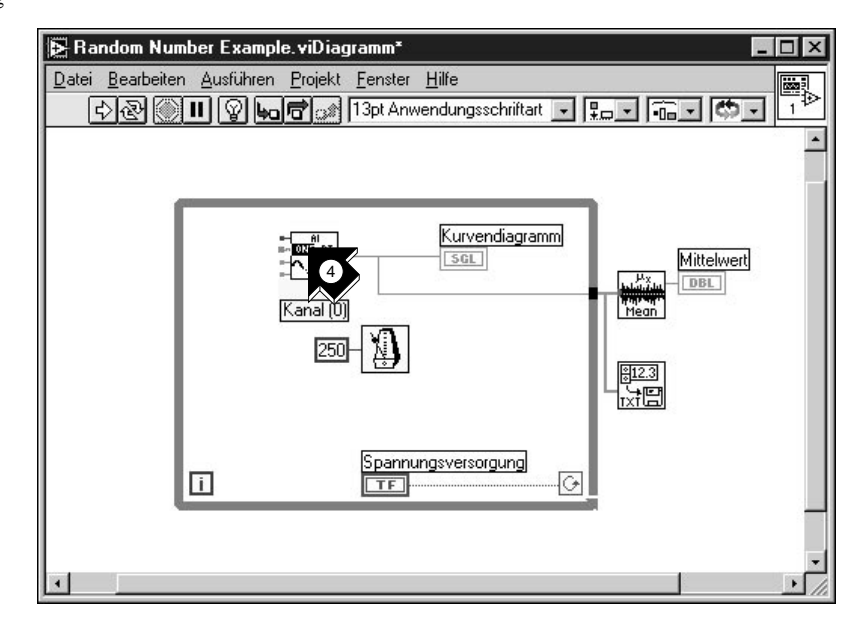

4. Bewegen Sie den Mauszeiger über den Anschluß **Kanal (0)** des AI Sample Channel.vi. Es erscheint ein Tip Strip der den Anschluß näher bezeichnet.

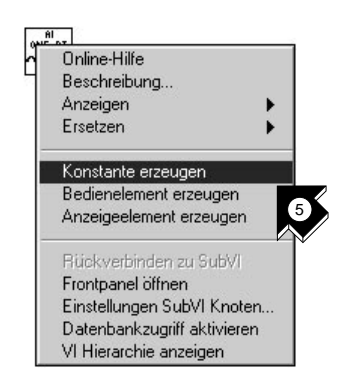

5. Aus dem Popup-menü des markierten Anschlußes **Kanal (0)** wählen Sie **Konstante erzeugen**. Um zum Popup-Menü zu gelangen, klicken Sie auf den Anschluß mit der rechten Maustaste (auf dem Macintosh

halten Sie die  $\triangle$ -Taste gedrückt, während Sie auf den Anschluß klicken).

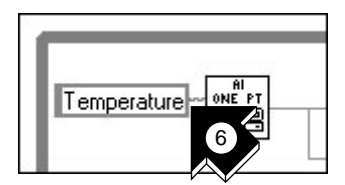

6. Geben Sie Temperature ein (oder den Namen des Kanals, den Sie mit dem DAQ Solution Wizard konfiguriert haben).

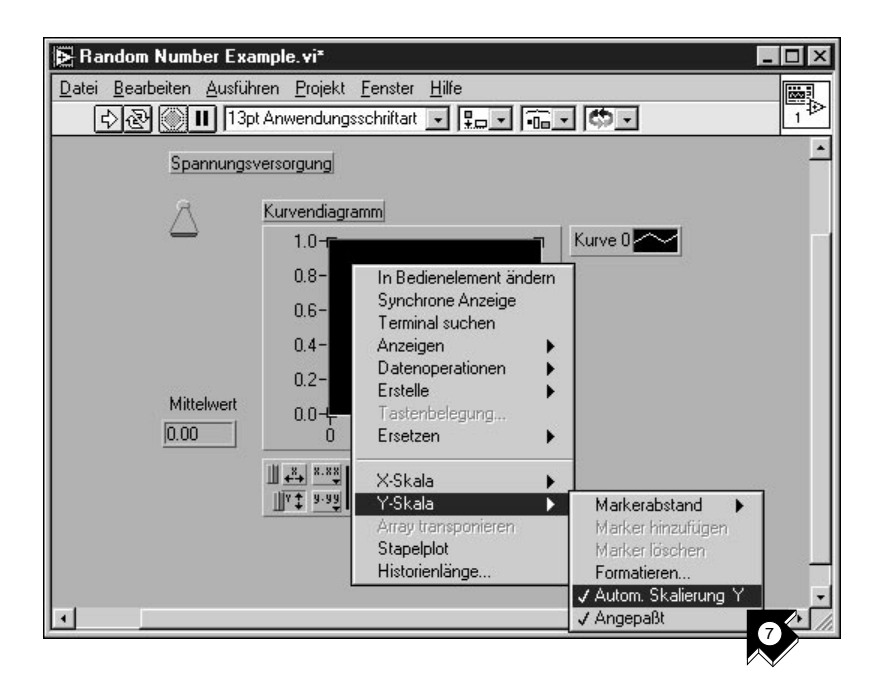

7. Wechseln Sie in das Frontpanel. Aus dem Popup-Menü des Graphen wählen Sie **Y-Skala»Autom. Skalierung Y**.

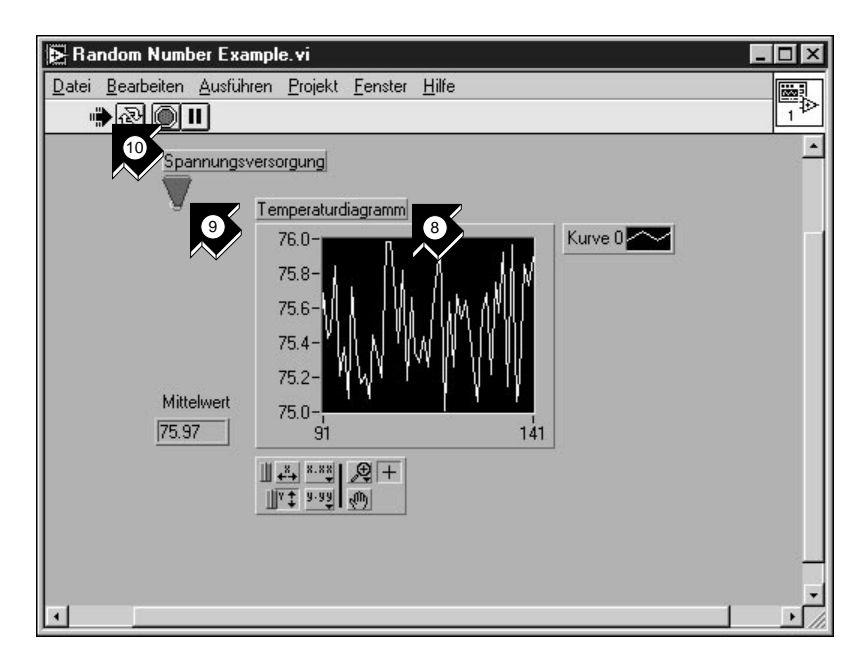

- 
- 8. Verwenden Sie das *[Beschriftungswerkzeu](#page-74-0)g*, markieren Sie das Label des Graphen und wechseln Sie die Beschriftung in Temperaturdiagramm.
- 9. Mit dem **Bedienwerkzeug** schalten Sie den Spannungsversorgungs-Schalter auf TRUE.
- 10. Klicken Sie auf die **Ausführungstaste**, um das Daten-Diagramm zu sehen.
- 11. Klicken Sie auf den Spannungsversorgung-Schalter, um das VI anzuhalten.
- 12. In der Dateidialogbox geben Sie einen Namen wie Daten.txt ein und klicken **Speichern**. Dies speichert Ihre Temperaturdaten in eine Spreadsheet-Datei.
- 13. Speichern Sie dieses VI im Verzeichnis LabVIEW\vi.lib\ tutorial.llb als Acquire Temperature.vi

Das Handbuch *Grundlagen der Datenerfassung mit LabVIEW* zeigt Ihnen die Vorgehensweise bei Datenerfassung mit mehreren Kanälen, Signalerzeugung, digitaler Ein- und Ausgabe und Timer-Anwendungen.

**(Windows)** Um nach Beispielen und Information zu suchen, verwenden Sie das Feature **Beispiele suchen** (**Search Examples**). Sie finden dies in

Beschriftungswerkzeug

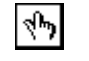

Bedienwerkzeug

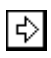

Ausführungstaste

der LabVIEW-Dialogbox und im Hilfemenü. Beispiele suchen (Search Examples) führt Sie als Referenz zu DAQ-Beispielen.

Verwenden Sie den **DAQ Solution Wizard** in der LabVIEW-Dialogbox oder in der Datei **Menü**, um DAQ-Anwendungen zu erstellen, die Sie Ihren Bedürfnissen entsprechend modifizieren können.

# **Instrumentierung**

In diesem Kapitel verwenden Sie LabVIEW zur Erfassung von Daten mit Meßgeräten, die über GPIB, VXI, RS-232 oder andere Hardwarestandards gesteuert werden.

Lernziele:

- Verwenden des *[Instrumenten-Wizar](#page-76-0)d* zur Kommunikation mit den **Instrumenten**
- Ausführen des Demo Scope VI, wenn Sie keine Geräte-I/O Hardware installiert haben.

### **Geräte-I/O**

LabVIEW kommuniziert mit den meisten Instrumenten über die in den VI-Bibliotheken enthaltenen Treiber. LabVIEW-Treiber vereinfachen die Gerätesteuerung und verringern die Test- und Entwicklungszeit, da Sie nicht mehr das Low-Level Programmierprotokoll für jedes Instrument erlernen müssen.

Instrumente gehorchen Befehlssätzen, um auf entfernte Steuerungen und auf Datenanfragen zu antworten. Mit den LabVIEW-Treibern verwenden Sie intuitive, High-Level Steuerung-VIs, wie z.B. das Read DC Voltage VI für Digitalmultimeter oder das Configure Time Axis VI als digitales Oszilloskop. Die genannten Treiber-VIs senden automatisch passende gerätespezifische Kommando-Strings zu den Meßgeräten.

Die Grundlage für LabVIEW-Gerätetreiber ist die *[VISA](#page-78-0)* (Virtual Instrument Software Architecture) VI-Bibliothek, eine einzige Interface-Bibliothek zur Steuerung von GPIB, VXI, RS-232 und anderen Geräten. Treiber, die den VISA-Standard verwenden, sind über Geräte I/O-Interfaces skalierbar.

**4**

## **Verwenden des Instrumenten-Wizard**

In dieser Übung führt Sie der Instrumenten-Wizard durch die Kommunikation mit Ihrem Instrument. Sie können auch das Erste Schritte VI öffnen, um zu lernen, wie man mit einem Instrumententreiber programmiert.

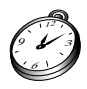

**Sie sind mit diesem Abschnitt in ungefähr 5 Minuten fertig.**

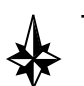

**Tip Wenn Sie keine Geräte-I/O-Hardware installiert haben, fahren Sie mit dem Abschnitt** *[Ausführen des Demo Scope V](#page-59-0)I* **weiter unten in diesem Kapitel fort.**

> 1. Um zu beginnen schließen Sie als erstes alle Fenster und wählen Sie **Solutions Wizard** in der LabVIEW-Dialogbox. Wählen Sie dann **Instrumenten-Wizard** aus und klicken Sie auf **Wizard starten...**, dann auf **Weiter>**.

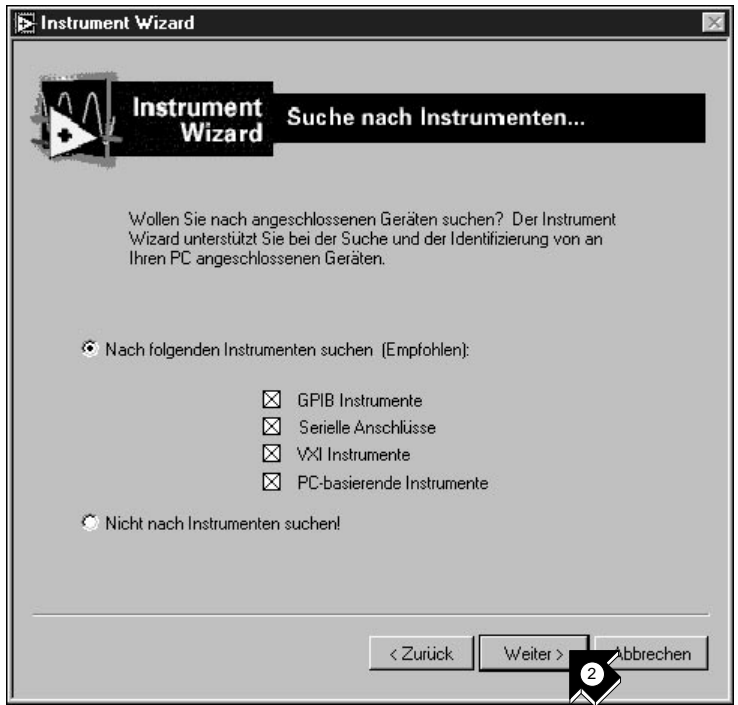

2. Geben Sie die Gerätetypen ein, die der Solution Wizard finden soll oder wählen Sie alle Geräte (GPIB, serielle Schnittstelle, VXI, CAMAC, computergestützte Instrumente) aus. Der Wizard findet dann automatisch die angeschlossenen Instrumente. Klicken Sie auf **Weiter>** um fortzufahren.

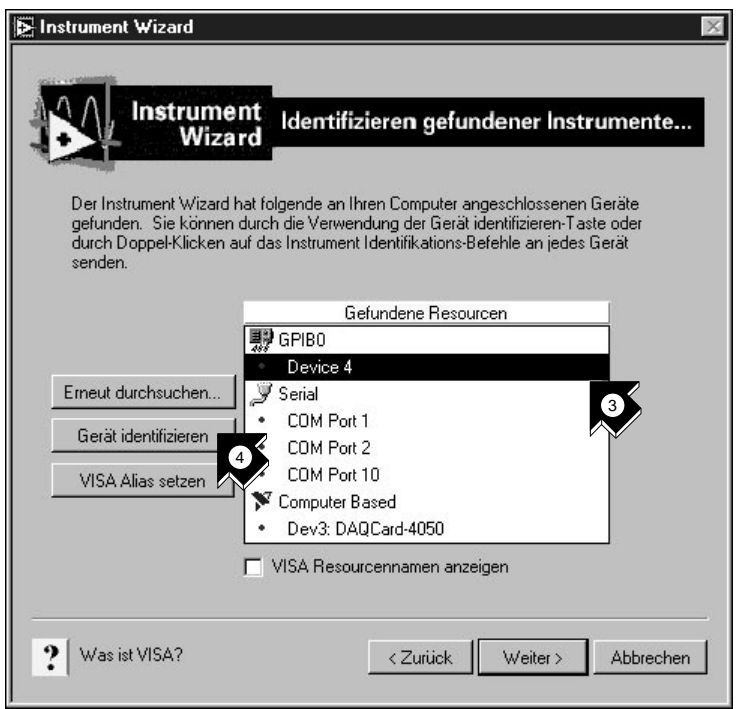

- 3. Wählen Sie das in der Liste der gefundenen Instrumente erscheinende Gerät an. Dieses Beispiel zeigt ein digitales Multimeter HP 34401A an der GPIB-Adresse 4.
- 4. Zur Kommunikation mit dem Instrument klicken Sie auf **Gerät identifizieren**.
- 5. Der String \*IDN? erscheint automatisch im Befehl, der an das GPIB-Gerät gesandt wird.\*IDN? ist eine *[IEEE 488.](#page-76-0)2* Standard-Identifikationsanfrage an das Instrument. Klicken Sie **OK**, um den String zu senden.
- 6. In diesem Beispiel kommt der Antwort-String vom digitalen Multimeter HP 34401A. Klicken Sie auf **Speichern**, um Ihre Konfiguration zu speichern. Wenn Sie den Instrumenten-Wizard das nächste Mal starten, finden Sie die Instrumentenkonfiguration wieder vor.

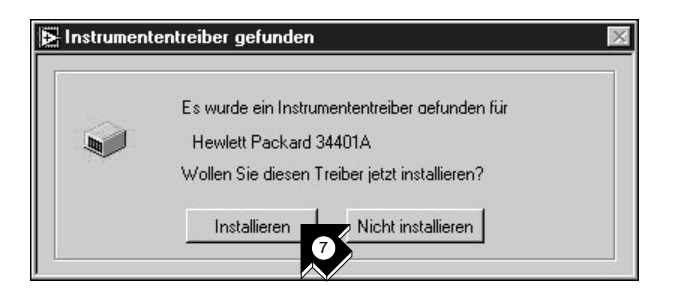

7. Wenn für das identifizierte Gerät ein LabVIEW-Treiber verfügbar ist, werden Sie aufgefordert diesen zu installieren, falls dies noch nicht geschehen ist. Klicken Sie **Installieren**. Der Wizard installiert dann den richtigen Treiber in das Verzeichnis instr.lib im LabVIEW-Stammverzeichnis. Um fortzufahren klicken Sie auf **Weiter>**.

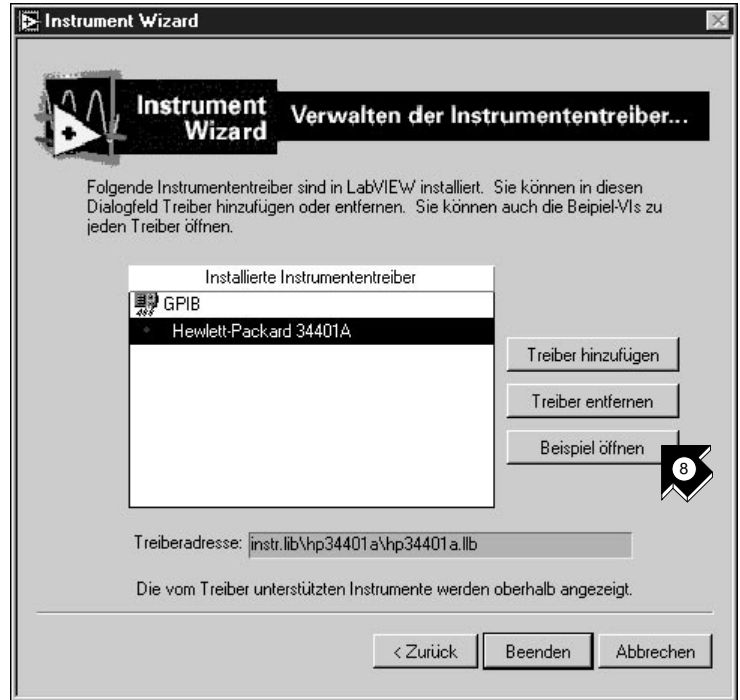

8. Sie werden feststellen, daß der installierte Treiber nun auf der Liste der installierten Treiber erscheint. Wählen Sie **Hewlett-Packard 34401A** oder den Namen Ihres Instrumentes aus und klicken Sie auf **Beispiel öffnen**. Der Instrumenten-Wizard öffnet ein Beispielprogramm zur Kommunikation mit Ihrem Instrument.

#### $\mathbb{T}^{\Rightarrow}$

**Hinweis** *Der Instrumententreiber listet ALLE Instrumente auf, die Sie mit dem neu installierten Treiber steuern können.*

**Tip Wenn Sie einen Web Browser installiert haben, so können Sie im Hilfemenü**  Internet Links»Instrument Driver Network... **wählen. So gelangen Sie automatisch zum National Instruments Instrument Driver Network. Dieses verfügt über eine vollständige Bibliothek von verfügbaren Treibern für LabVIEW.**

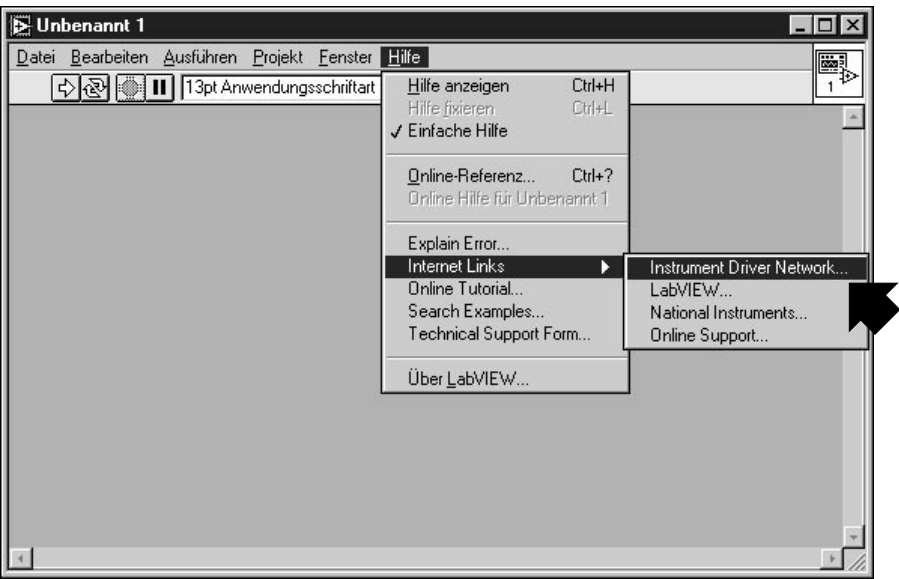

**Auf dieser Internet-Seite können Sie unter 600 Treibern mit freiem Quellcode den für Ihr Instrument passenden suchen. Sie können die benötigten Treiber herunterladen und im Verzeichnis** instr.lib **im LabVIEW-Stammverzeichnis installieren.**

> 9. Sie schließen den Instrumenten-Wizard mit **Beenden**. Nun können Sie das Beispieltreiber-VI ausführen.

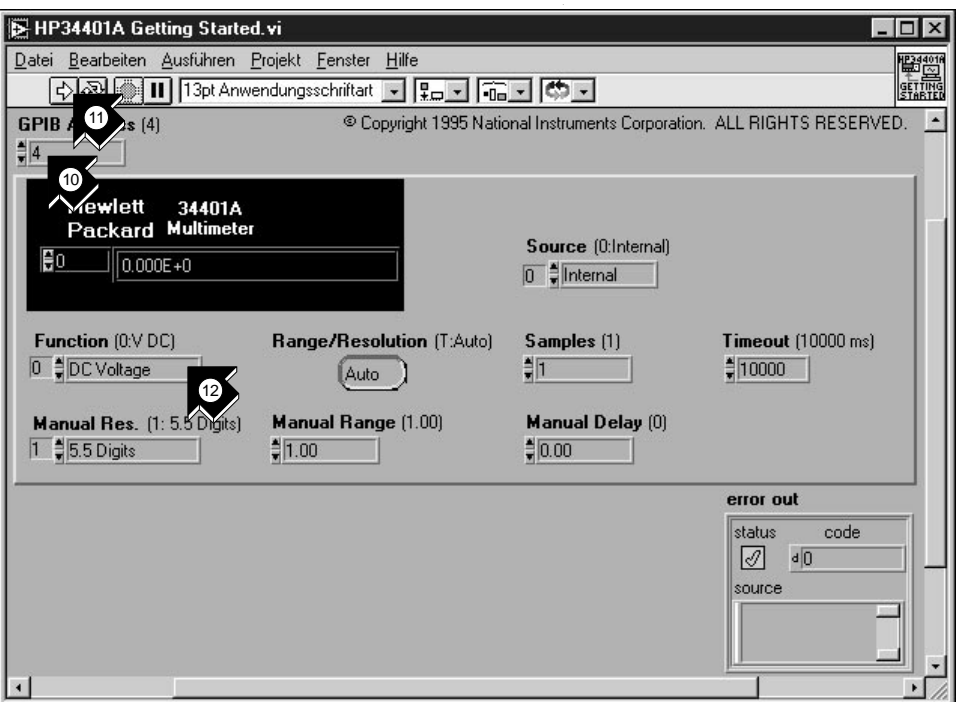

- 10. Dieses VI steuert das digitale Multimeter HP 34401A. Kontrollieren Sie auf dem Frontpanel die GPIB-Adresse des HP 34401A Getting Started VI bzw. ändern Sie diese falls nötig. Die Standardadresse ist 4.
- $\Rightarrow$
- 11. Zur Strommessung führen Sie das VI aus.

Ausführungstaste

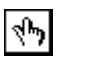

12. Um andere Messungen zu sehen, ändern Sie den Eingang **Function** mit dem **Bedienwerkzeug** und führen Sie das VI dann erneut aus.

Bedienwerkzeug

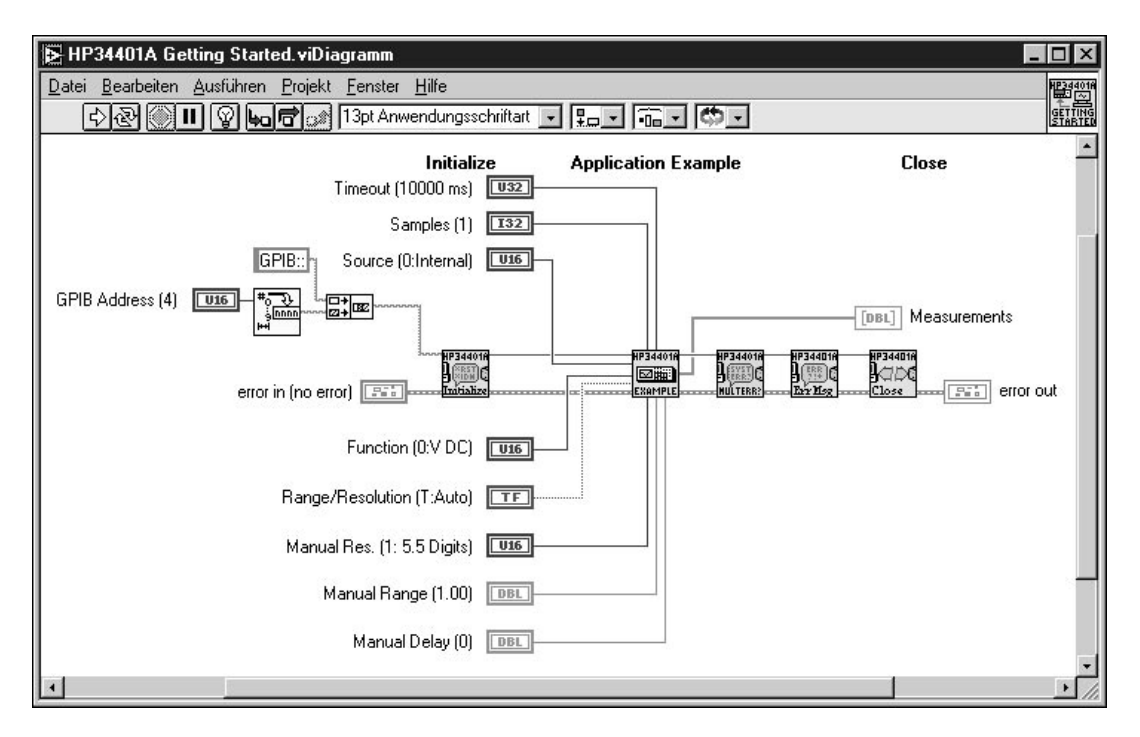

13. Betrachten Sie das Blockdiagramm, indem Sie **Fenster»Diagramm** auswählen. Das Getting Started VI ist ein Beispiel für ein Higher-Level-Programm. Es verwendet die *[SubV](#page-77-0)I*-Instrumententreiber zur Steuerung des Meßgerätes. Zuerst wird das SubVI **HP 34401A Initialize** aufgerufen, gefolgt von einem SubVI zur Steuerung des Instrumentes. Das VI endet mit dem SubVI **HP 34401A Close**.

Um Ihr Instrument zu programmieren, verwenden Sie die SubVIs unter **Funktionen»Instrument Drivers»***Ihr Instrument*. In der folgenden Graphik sehen Sie die Unterpalette HP34401A, die das Initialize VI, Application Example VIs, das Close VI und weitere VIs für das digitale Multimeter HP 34401A enthält.

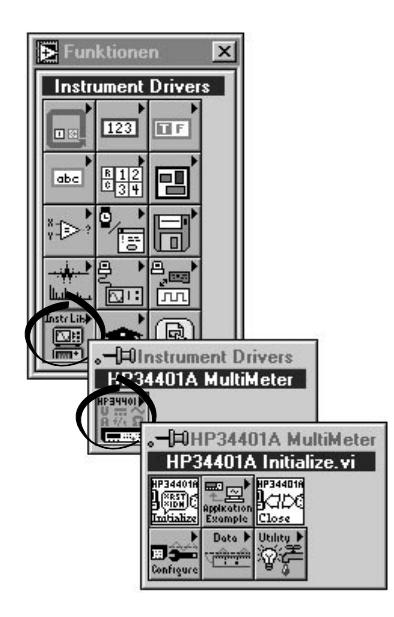

Wenn Sie Ihr eigenes Programm mit einem Instrumententreiber schreiben, vergessen Sie nicht zuerst **Initialize** aufzurufen, gefolgt von einer Serie von SubVIs, die Sie zur Steuerung des Gerätes verwenden wollen und schließlich mit dem SubVI **Close** die Sitzung zu beenden.

## <span id="page-59-0"></span>**Ausführen des Demo Scope VI**

Um ohne installierte I/O-Hardware ein Beispiel zu sehen, rufen Sie das Demo Scope VI auf. Das Demo Scope VI ist das Äquivalent für ein Getting Started VI eines tatsächlichen Gerätetreibers.

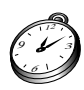

#### **Sie sind mit diesem Abschnitt in ungefähr 5 Minuten fertig.**

1. Öffnen Sie im Verzeichnis LabVIEW\vi.lib\tutorial.llb den Demo Scope VI Gerätetreiber.

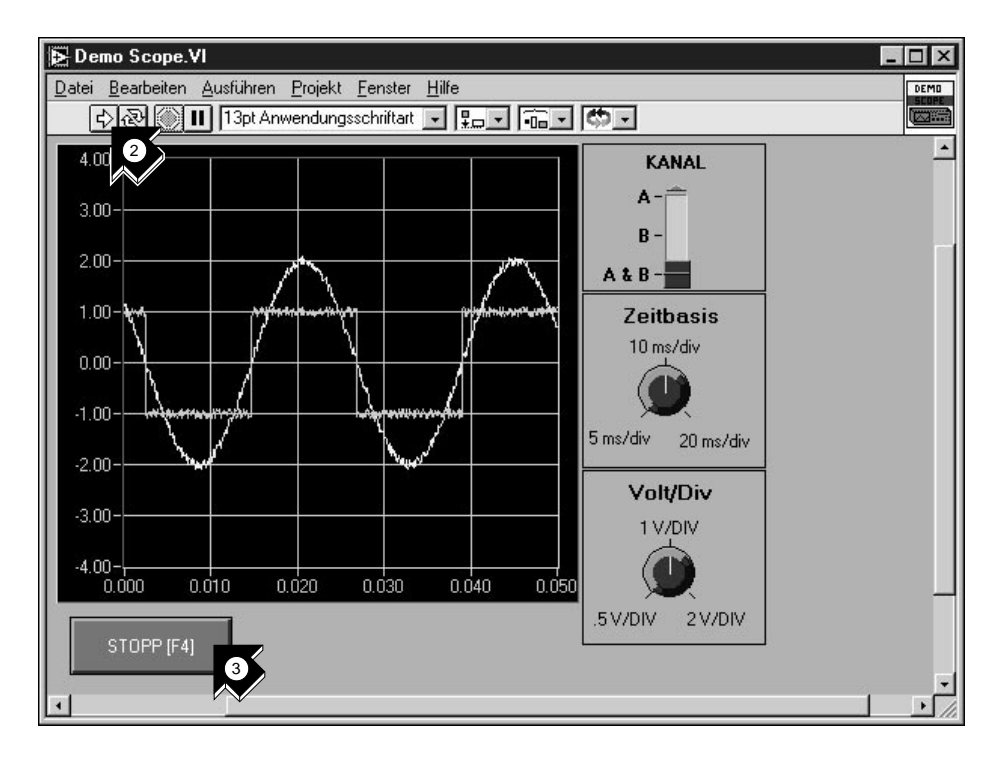

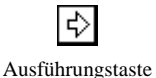

- 2. Führen Sie das VI aus, um Daten von einem oder zwei Kanälen auf Ihrem Oszilloskop aufzunehmen. Ändern Sie die Einstellungen für die Zeitbasis und die Spannungsgröße pro Einheit, um die Änderungen zu sehen.
- 3. Zum Anhalten des VI klicken Sie die Taste **STOPP [F4]**.

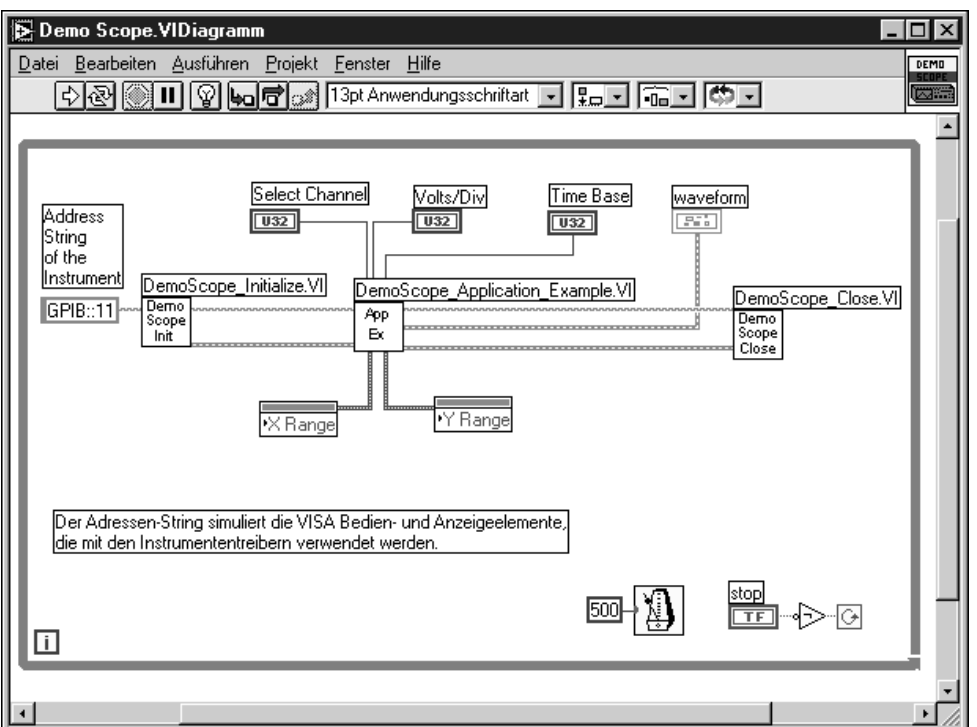

4. Wechseln Sie in das Blockdiagramm. Zuerst wird **Initialize** aufgerufen, gefolgt von den zum Gerät zu sendenden Befehlen im Application Example VI. Das **Close** VI schließt die Kommunikation mit dem Instrument. Wenn Sie mit LabVIEW-Treibern programmieren, folgen Sie diesem Modell, zuerst das Gerät zu initialisieren, dann die Funktionen zur Steuerung des Gerätes aufzurufen und zum Schluß die Kommunikation mit dem Gerät zu beenden.

# **Debuggen**

In diesem Kapitel lernen Sie die Anwendung einiger der umfassenden Debug-Utilities von LabVIEW.

# **Die Highlight-Funktion verwenden**

Mit der *[Highlight-Funktion](#page-75-0)* wird der Datenfluß des VIs während der Ausführung visualisiert.

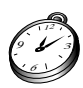

#### **Sie sind mit diesem Abschnitt in ungefähr 5 Minuten fertig.**

1. Öffnen Sie das vorher erstellte Random Number Example VI aus dem Verzeichnis LabVIEW\vi.lib\tutorial.llb.

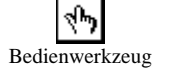

2. Verwenden Sie das **Bedienwerkzeug** und klicken Sie auf den Spannungsversorgungs-Schalter, um diesen auf TRUE zu setzen.

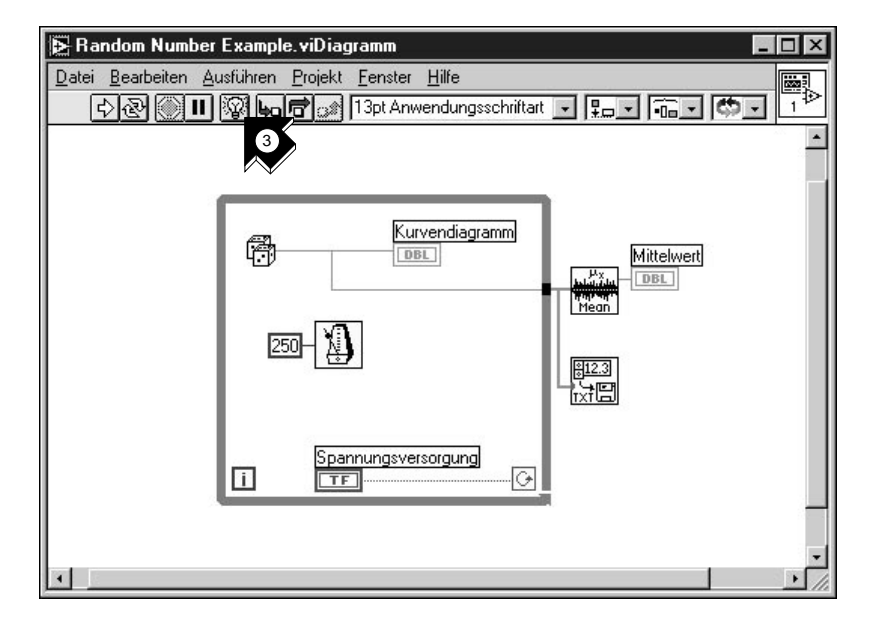

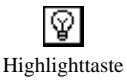

3. Wechseln Sie in das Blockdiagramm und klicken Sie den Taste der **Highlight-Funktion** in der Symbolleiste.

**5**

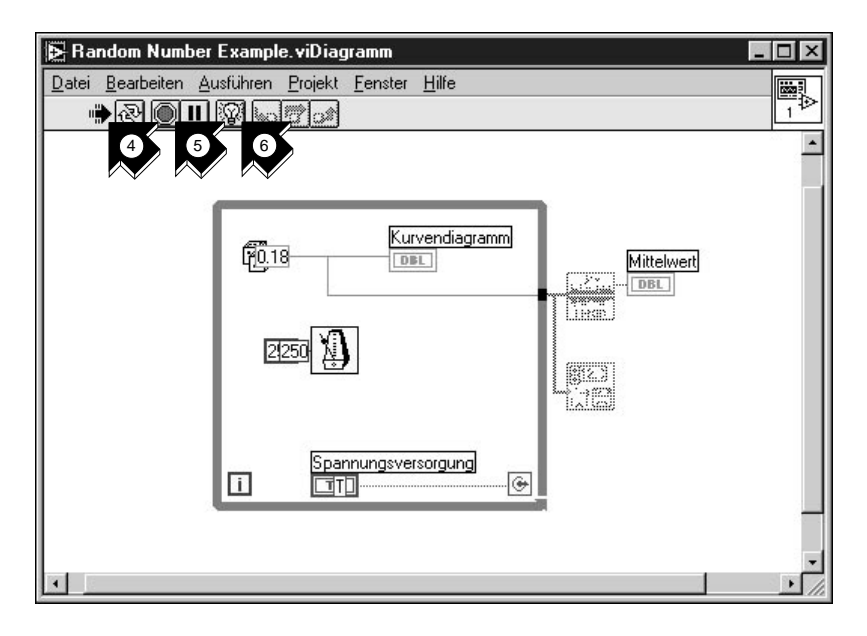

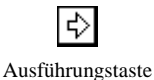

- 4. Führen Sie das VI vom Blockdiagramm aus. Das Programm läuft langsam mit sich fortbewegenden Punkten, die den Datenfluß während der Ausführung darstellen.
- 5. Durch Klicken der **Abbrechen** Taste beenden Sie das VI.

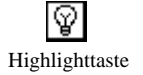

- 6. Durch erneutes Klicken der **Highlight** Taste schalten Sie die Highlight-Funktion aus.
- Abbrechentaste

# **Einzelschrittmodus mit Probes**

Es besteht die Möglichkeit im VI Breakpoints zu setzen und in Einzelschritten in, aus und durch Teile des Blockdiagramms zu gehen. Um Werte im Detail während der Programmausführung zu untersuchen, können Sie auch *[Probes](#page-76-1)* einfügen. Dieses Beispiel zeigt Ihnen wie Sie in Einzelschritten durch ein VI gehen können und wie Sie Probes einfügen, um Ihre Daten während der Programmausführung anzuzeigen.

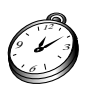

**Sie sind mit diesem Abschnitt in ungefähr 5 Minuten fertig.**

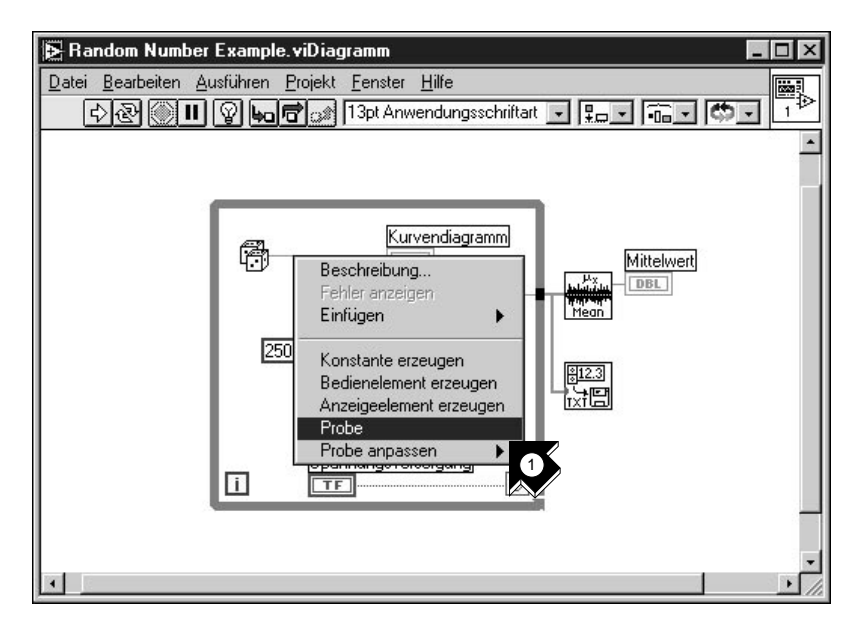

1. Wählen Sie **Probe** aus dem Popup-Menü des Verbindungselementes, das am Ausgang der Zufallszahlenfunktion anliegt. Es erscheint ein kleines Fenster **Zahl: ...**, das den Wert an diesem Punkt anzeigt.

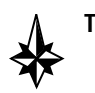

**Tip Vergewissern Sie sich, daß der Spannungsversorgungs-Schalter auf dem Frontpanel auf TRUE steht.**

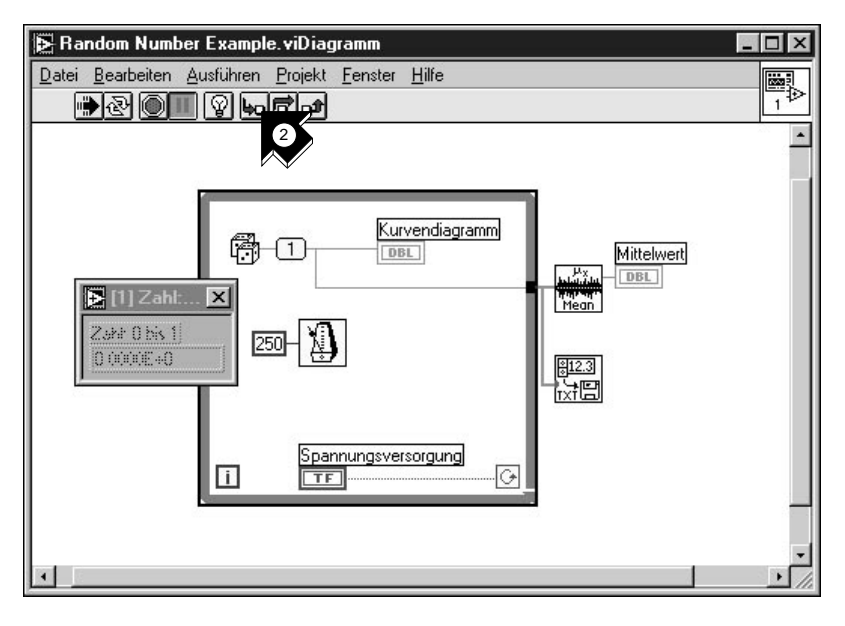

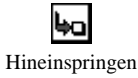

- 2. Klicken Sie in der Symbolleiste auf die Taste **Hineinspringen**. Die While-Schleife blinkt und zeigt damit an, daß das Programm im Einzelschrittmodus ausgeführt wird.
- 3. Klicken Sie die Taste **Hineinspringen** erneut. Nun blinkt die Zufallszahlenfunktion.

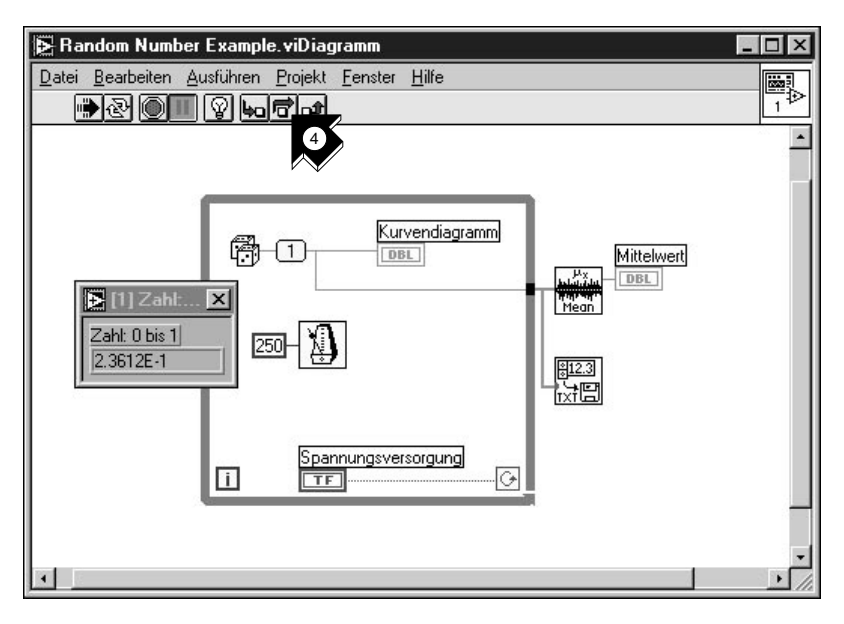

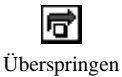

- 4. Wechseln Sie mit der Taste **Überspringen** zur Zufallszahlenfunktion. Die Funktion wird ausgeführt und deren Ausgabe wird im Probe-Fenster angezeigt.
- 5. Sehen Sie sich eine Reihe von Zufallszahlen an, indem Sie die Schleife durch Klicken der Tasten **Hineinspringen** und **Überspringen** einige Male durchlaufen.

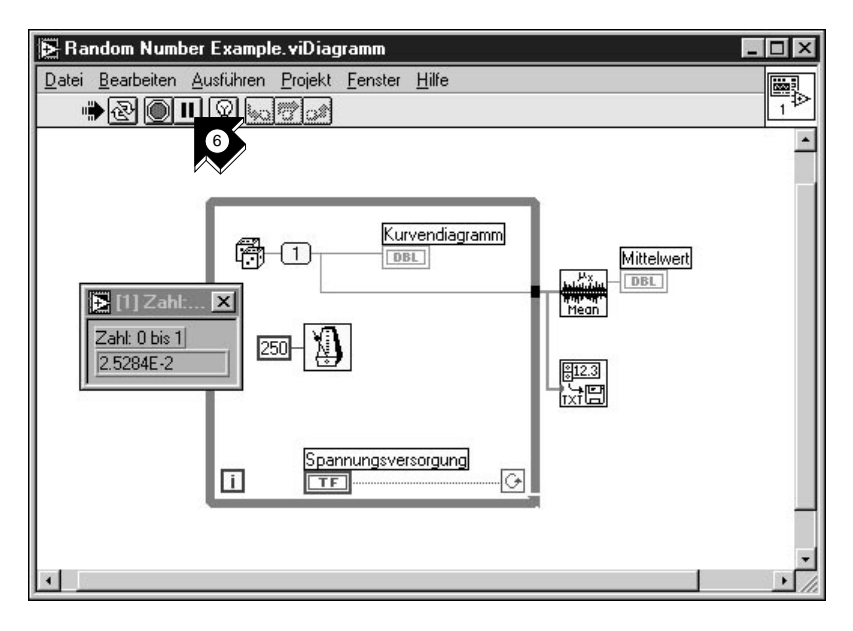

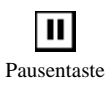

- 6. Um das VI weiter normal auszuführen, klicken Sie die **Pause** Taste.
- 7. Um das VI anzuhalten, wechseln Sie in das Frontpanel und klicken Sie auf den Spannungsversorgungs-Schalter, um diesen auf FALSE zu setzen. Speichern Sie die aufgezeichneten Daten als Daten.txt.

# **Wie geht es weiter?**

In diesem Kapitel lernen Sie, wie Sie die Online-Hilfe und die Funktion Hilfe anzeigen die LabVIEW verwenden können. Weiter wird gezeigt, wie Ihnen National Instruments helfen kann und es werden Ihnen zusätzlich zur Verfügung stehenden Hilfsmittel erläutert. Um mehr über die LabVIEW-Programmiertechniken zu lernen, benutzen Sie das *LabVIEW Benutzerhandbuch*, das *Referenzhandbuch zur Programmierung in G* oder die *LabVIEW Online-Referenz*, die Sie über **Hilfe»Online-Referenz...**  erreichen.

**Hinweis** *Der Dokumentationssatz von LabVIEW ist als Portable Document Format (PDF) auf der LabVIEW CD im Verzeichnis* Handbücher *verfügbar. Sie können dieses Verzeichnis kopieren oder einzelne PDF-Dateien in das Verzeichnis* LabVIEW\Handbücher **auf Ihrer Festplatte kopieren. Um sich die Dateien ansehen zu können, müssen Sie Adobe Reader 3.0 oder höher installiert haben.**

**6**

# **Online-Hilfe**

Alle in LabVIEW implementierten VIs bieten eine vollständige Online-Referenz. Wenn Sie ein VI entdecken, das Sie noch nicht kennen, plazieren Sie es im Blockdiagramm und wählen Sie **Online Hilfe** aus dem VI-Kontextmenü. Die Online-Hilfe gibt Ihnen eine vollständige Beschreibung der Funktionen und der Parameter des VIs.

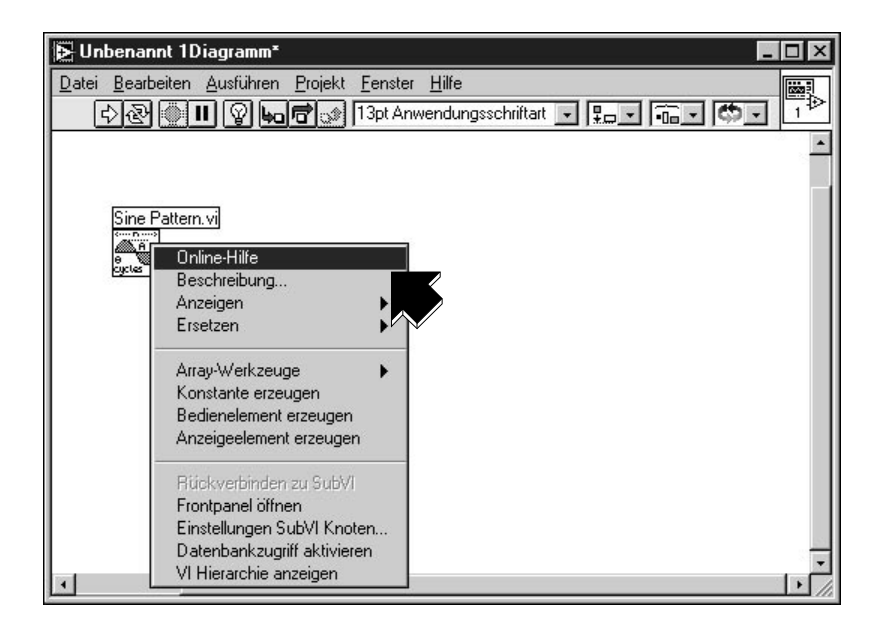

### **Hilfe anzeigen**

Benötigen Sie schnelle Informationen zur Beschreibung der Funktionen oder die Eingangs- und Ausgangsparameter, so wählen Sie **Hilfe» Hilfe anzeigen**.

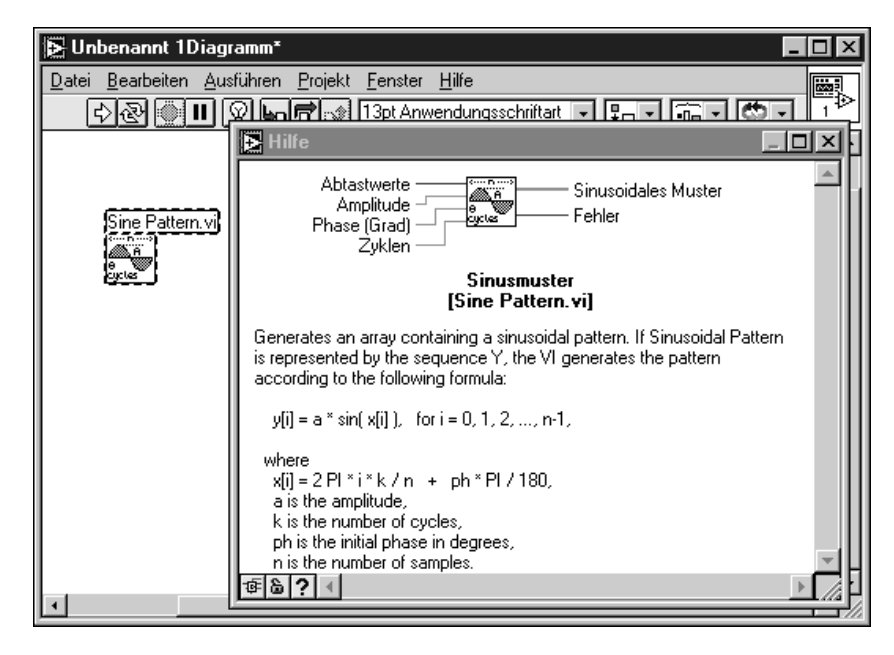

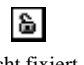

8

Das Hilfefenster ist kontextsensitiv. Wenn Sie Informationen über ein VI benötigen, plazieren Sie den Mauszeiger über dem Icon des VI. Klicken Sie nicht fixiert die **Fixiertaste** am unteren Rand des Hilfefensters, um den gegenwärtigen Inhalt des Hilfefensters zu fixieren.

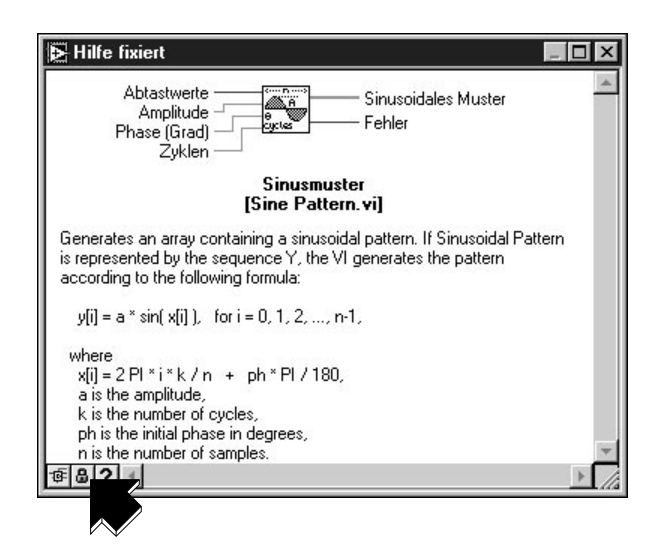

### **Wie National Instruments hilft**

Mit LabVIEW ist National Instruments schon über Jahre hinweg bemüht, Ihnen Werkzeuge anzubieten, die die Entwicklung von Instrumentierungssystemen vereinfachen. Wenn Sie LabVIEW zu Ihrer Entwicklungsumgebung wählen, gehören auch Sie zum Kreis tausender Naturwissenschaftler und Ingenieure, die die leistungsfähige graphische Programmierung nutzen.

### **Kundenschulung**

National Instruments bietet interaktive CDs, Videos, Bücher und LabVIEW-Kurse an. Dies soll Ihnen als zusätzliches Training dienen und Ihnen helfen, mit LabVIEW schnell arbeiten zu können und erfolgreich Anwendungen zu entwickeln.

Die verständlichen LabVIEW-Trainingskurse von National Instruments helfen Ihnen, schnell Anwendungen zu erstellen. In diesen Kursen geben Ihnen unsere Applikationsingenieure sowohl detaillierte Anweisungen als auch Gestaltungstips in der LabVIEW-Entwicklungsumgebung. Diese Kurse finden regelmäßig in unserer Münchner Niederlassung statt. Kurse finden auch in weiteren Städten in Deutschland, Schweiz und Österreich

statt. Um Ihnen bei der Entwicklung Ihres ganzen Systems zu helfen, bietet National Instruments auf Anfrage auch Kurse zu weiteren Themen an.

#### **Alliance Program**

Das Alliance Program ist ein Zusammenschluß von Entwicklern und Beratern, die Fachleute für LabVIEW und weitere Produkte von National Instruments sind. Das *Alliance Solutions* Verzeichnis von National Instruments bietet Ihnen zusätzliche, von unseren Alliance-Partnern entwickelte Bibliotheken und Utilities zum Einsatz mit LabVIEW. Zusätzlich finden Sie im *Alliance Solutions* Verzeichnis Systementwickler und Integratoren, die Ihnen bei der Erstellung von Anwendungen helfen, die genau auf Ihre Bedürfnisse zugeschnitten sind.

#### **Technischer Support**

National Instruments bietet einen umfassenden technischen Support. Um hilfreiche Informationen, Produktbeispiele, spezielle Anwendungsbeispiele und technische Entwicklungstips zu erhalten, besuchen Sie unsere Internet-Seiten (Web und FTP) oder nehmen Sie unsere BBS oder Fax-on-demand Systeme in Anspruch. Im Internet steht ein technisches Forum für LabVIEW zur Verfügung, in dem Sie Ihre Fragen mit anderen LabVIEW-Benutzern diskutieren können. Weiterhin helfen Ihnen erfahrenen Applikationsingenieure von National Instruments weltweit.
# **Systemvoraussetzungen**

Dieser Anhang beschreibt die notwendigen Systemvoraussetzungen, um LabVIEW unter Windows, Macintosh und UNIX-Plattformen zu starten.

**Hinweis** *Auf Windows- und Macintosh-Plattformen benötigen Sie etwa 60 MB Speicherplatz für die Minimalinstallation von LabVIEW und 100 MB für die Vollinstallation.*

#### **Windows**

LabVIEW benötigt für Windows-Plattformen folgende Systemvoraussetzungen:

- **Windows 3.1**—LabVIEW läuft im 386 Enhanced-Mode mit mindestens 8 MB RAM. LabVIEW läuft ab einem 386er PC, optimal auf einem Computer mit einer 80486 CPU. LabVIEW erfordert einen Koprozessor.
- **Windows 95**—LabVIEW läuft unter jedem System mit Windows 95 und mit mindestens 16 MB RAM. National Instruments empfiehlt aber 32 MB für den effektiven Betrieb.
- **Windows NT**—LabVIEW erfordert Windows NT 4.0 Service Pack 3 oder höher mit mindestens 16 MB RAM und einem 486/DX Prozessor. National Instruments empfiehlt aber 32 MB RAM und einen Pentium Prozessor für den effektiven Betrieb. LabVIEW für Windows NT läuft nur auf Windows NT 80x86 Computern.

### **Macintosh**

LabVIEW benötigt für Macintosh-Plattformen folgende Systemvoraussetzungen:

- LabVIEW benötigt das System 7 oder 8, mit mindestens 8 MB RAM für effektiven Betrieb auf einem 680x0-Macintosh Computer. LabVIEW benötigt mindestens 24 MB RAM für den effektiven Betrieb auf Power Macintosh.
- LabVIEW benötigt für den 680x0-Macintosh Computer einen Mathematischen Koprozessor.

**A**

## **UNIX**

LabVIEW benötigt für UNIX-Plattformen folgende Systemvoraussetzungen:

- LabVIEW benötigt einen X Window System Server wie z.B. OpenWindows 3, HP-VUE oder X11R6.
- LabVIEW für Sun läuft auf SPARCstations mit SunOS 4.1.3 oder höher und Solaris 1.1/2.4 oder höher.
- LabVIEW für HP-UX läuft auf Hewlett-Packard Model 9000 Series 700 Computern unter HP-UX 9.0.5 oder höher.
- LabVIEW für Concurrent PowerMAX läuft auf Night Hawk, Power Hawk, PowerMAXION und PowerStack Systemen.

#### **A**

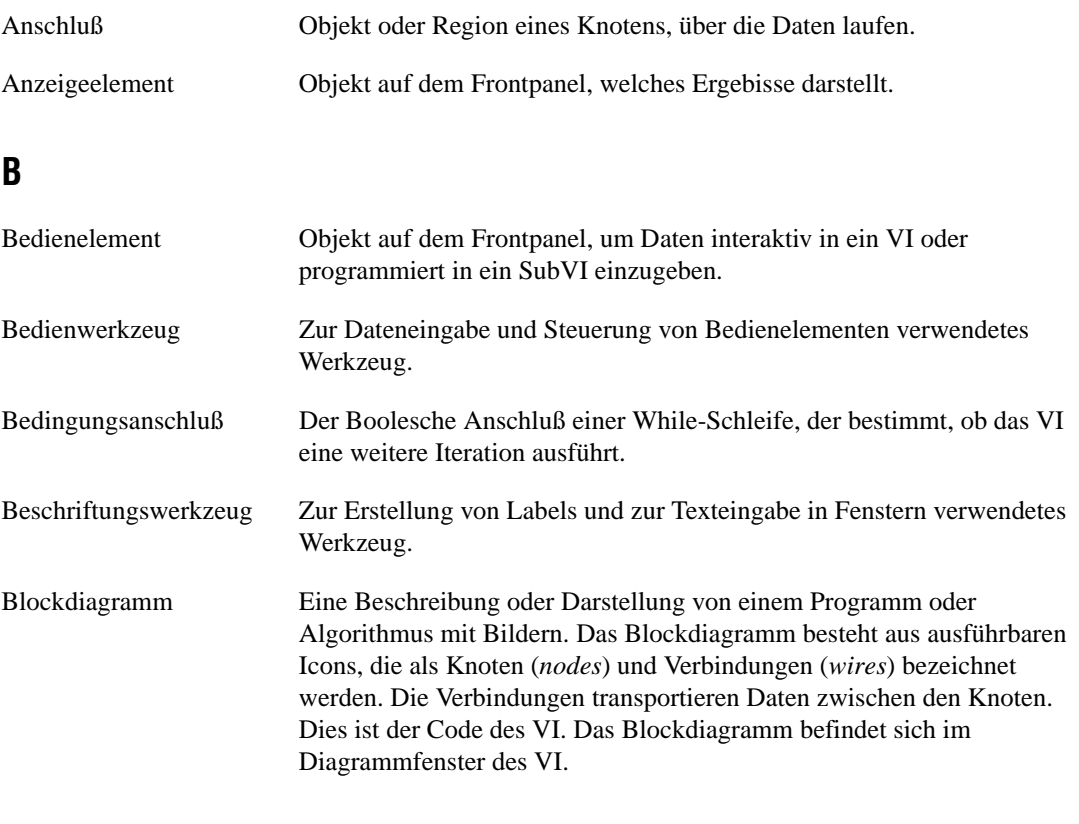

#### **D**

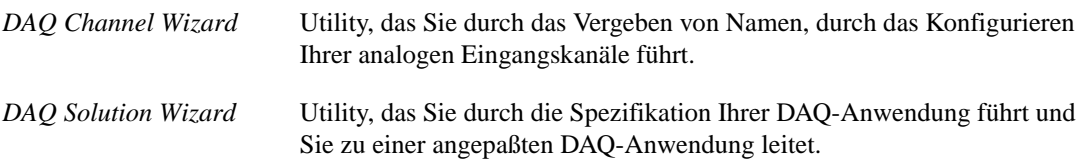

```
Glossar
```
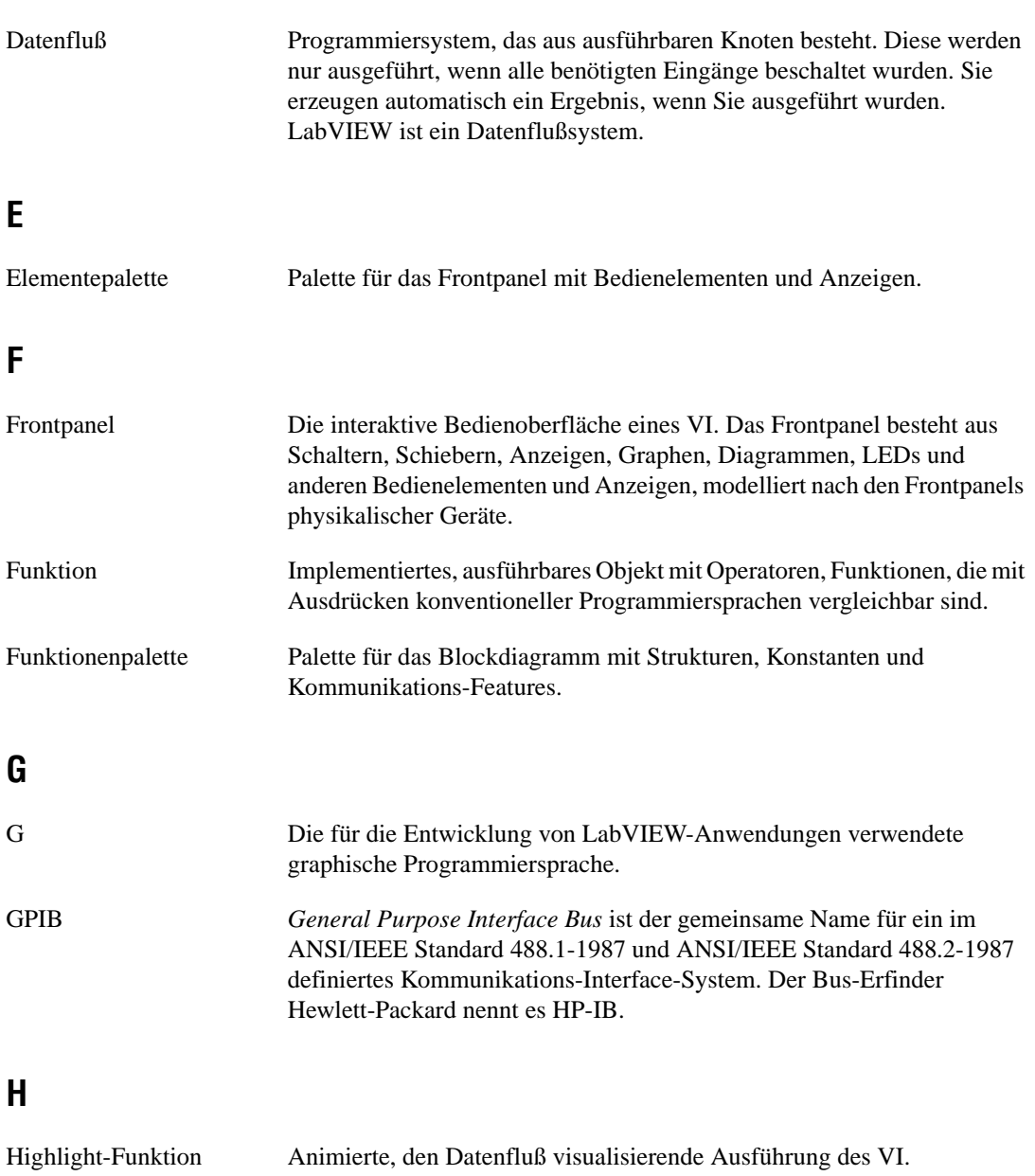

### **I**

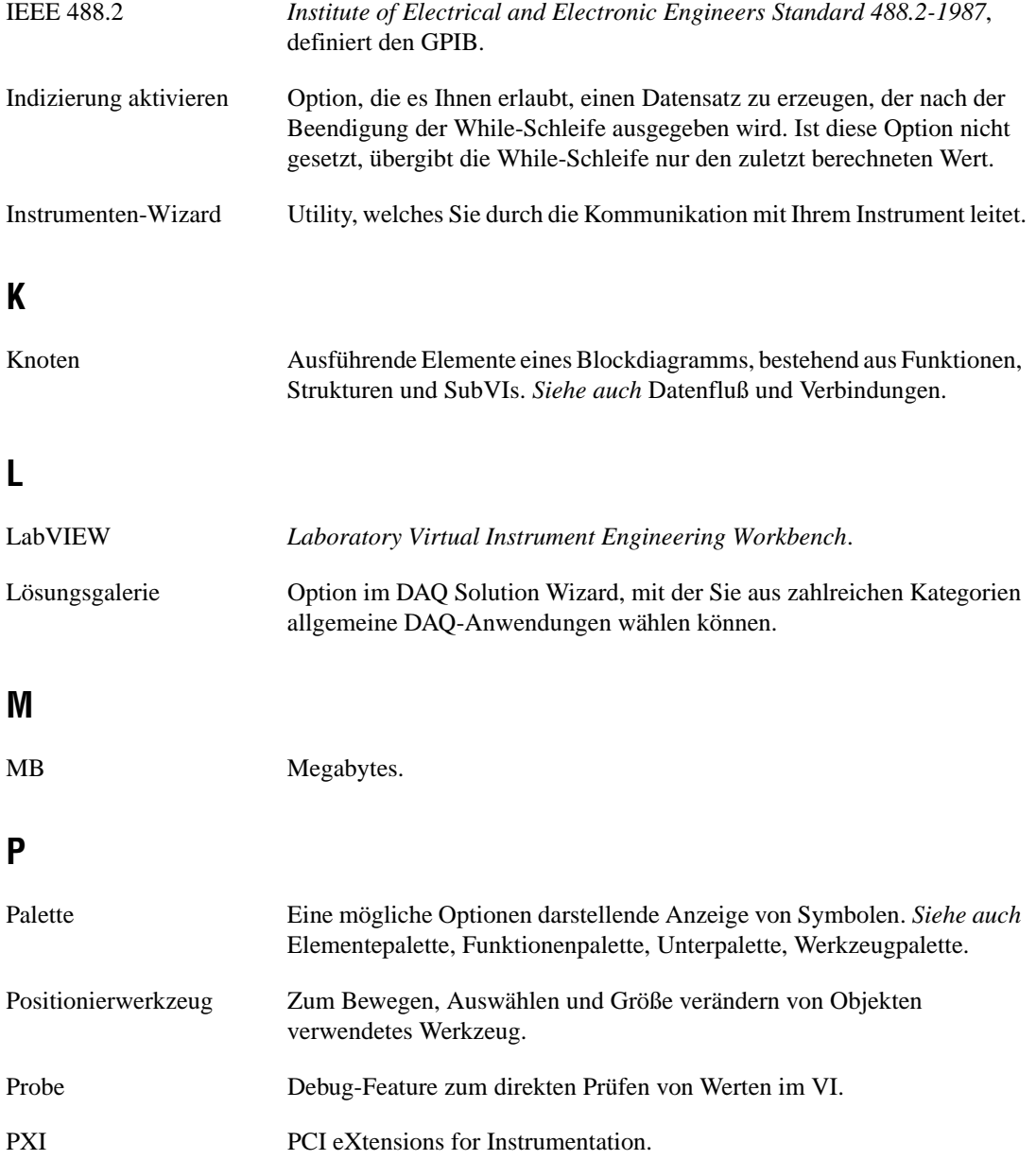

### **R**

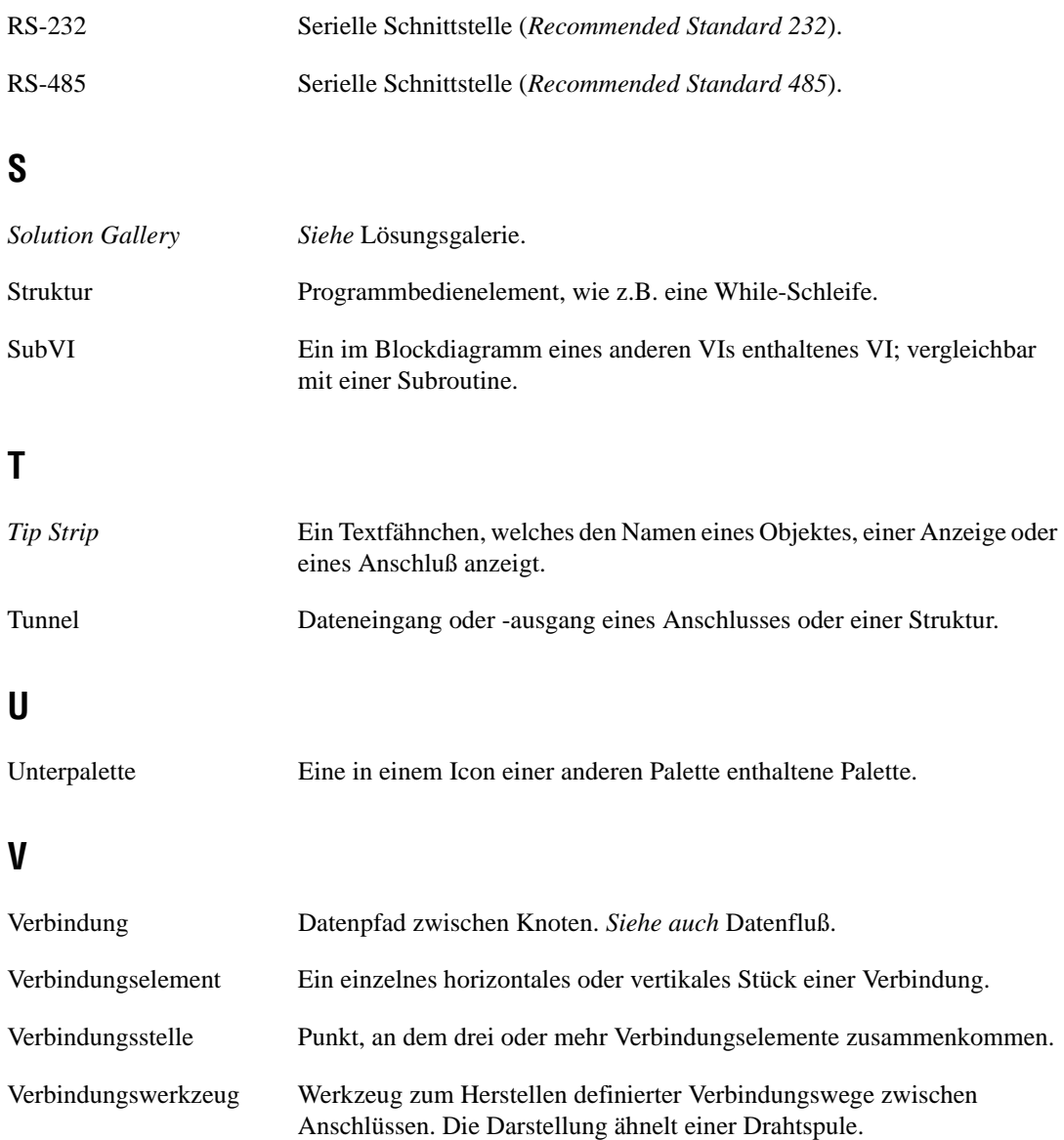

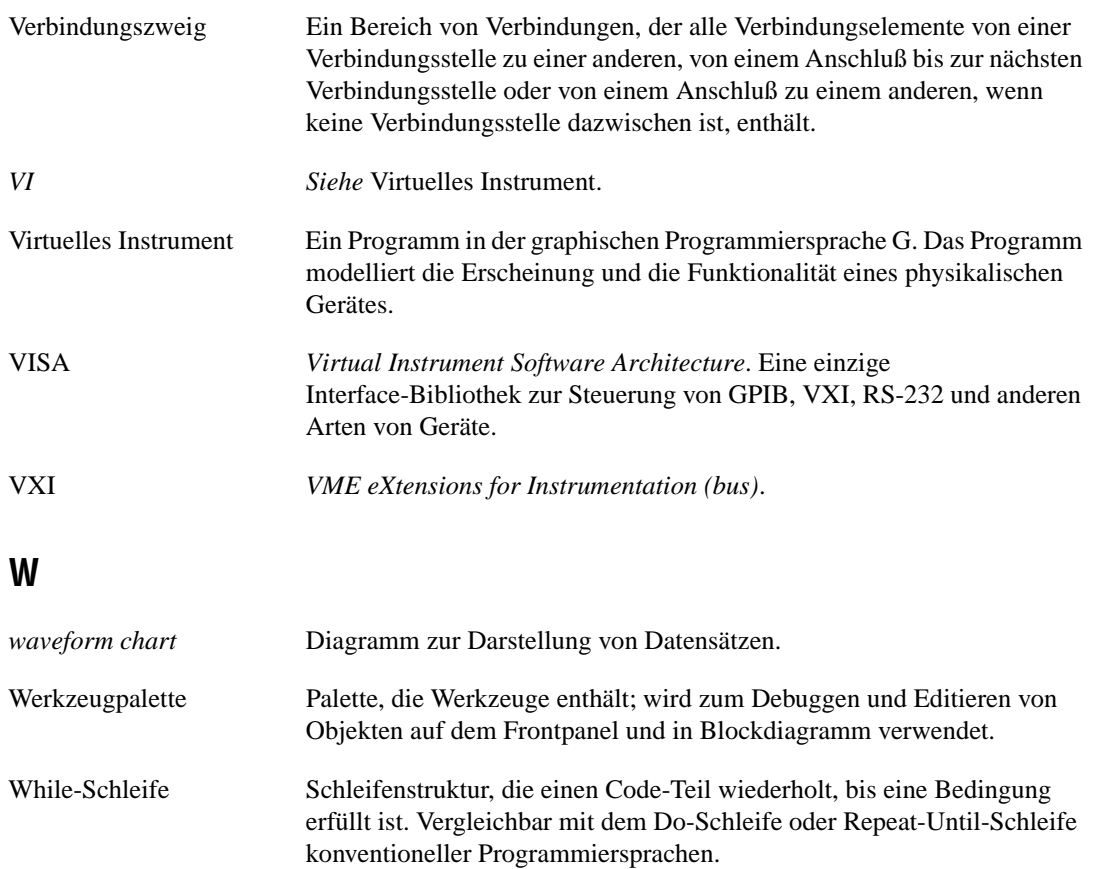